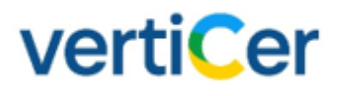

**MYVERTICER** 

GEBRUIKERSHANDLEIDING VOOR HANDELAREN VAN ELEKTRICITEIT EN THERMISCHE ENERGIE GvO's en CvO's

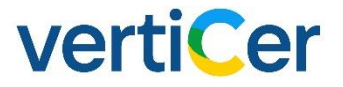

### **COLOFON**

#### MYVERTICER

**Gebruikershandleiding voor handelaren van elektricteit en thermische energie GvO's en CvO's**  Versie 6.1

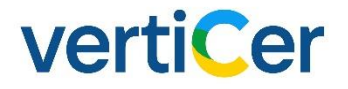

### Inleiding

MyVertiCer zijn een webapplicatie die volledig eigendom zijn van VertiCer. De handleiding is zo opgesteld dat de meest belangrijke handelingen zelfstandig kunnen worden uitgevoerd. Mocht u feedback hebben over een hoofdstuk of heeft u andere suggesties stuur dan een mail naar [servicedesk@verticer.eu.](mailto:servicedesk@certiq.nl)

### Systeem algemeen

Eisen aan uw internetbrowser

MyVertiCer/Handelsmodule wordt enkel en alleen op een chromium gebaseerde browser ondersteund. Dit wil zeggen dat we de werking garanderen van MyVertiCer via browsers zoals:

- Google Chrome
- Microsoft Edge (Chromium edition)
- Opera

VertiCer kan niet garanderen dat de werking bij gebruik van andere browsers correct verloopt. Wij adviseren u om na te gaan of uw internetbrowserversie voldoet aan bovenstaande.

**Disclaimer: Schermvoorbeelden in deze handleiding zijn afkomstig van een testomgeving met volledig fictieve data.**

# verticer

# Inhoudsopgave

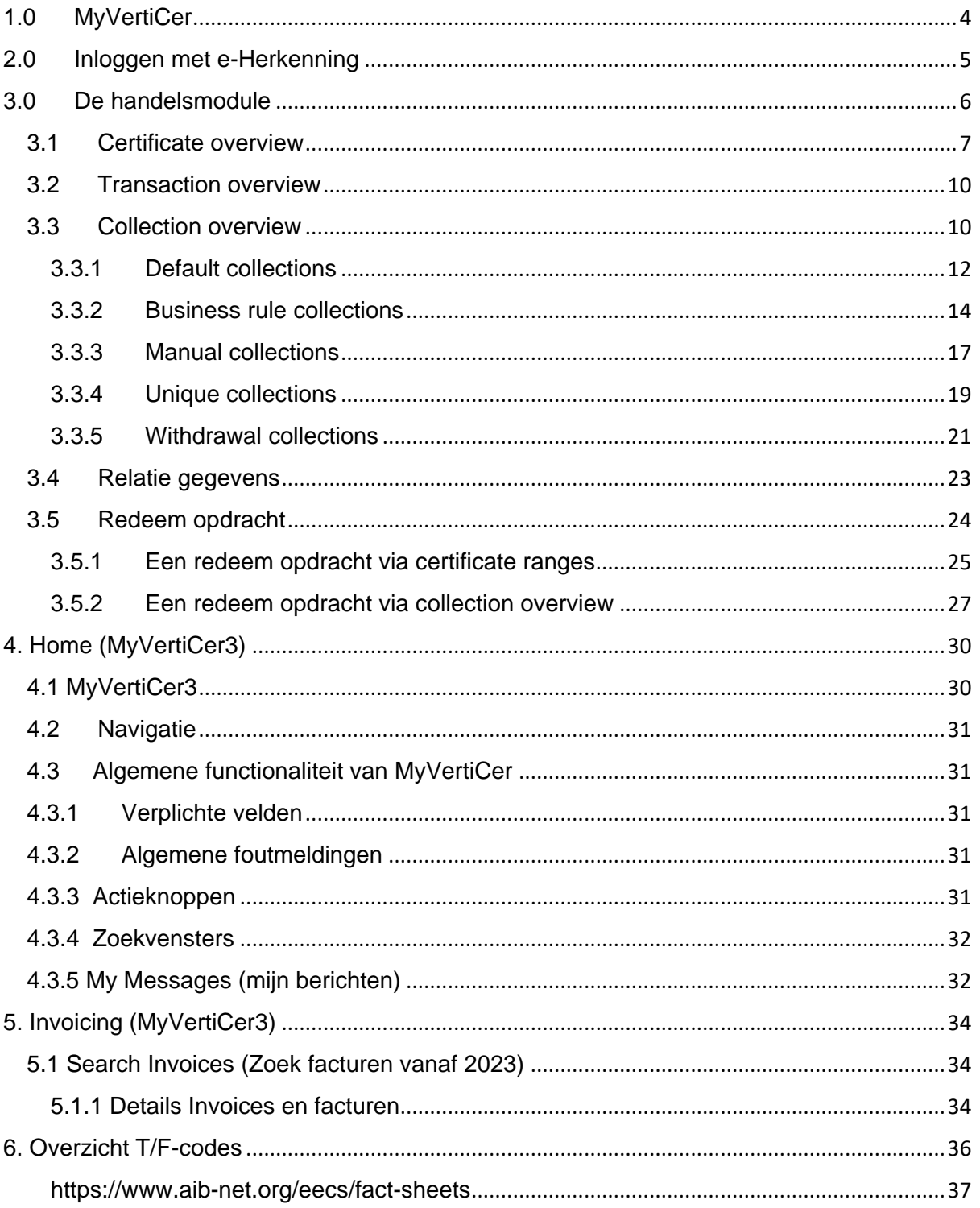

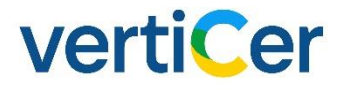

### <span id="page-4-0"></span>1.0 MyVertiCer

Er zijn momenteel twee modules actief voor handelaren:

- MyVertiCer4/ Handelsportaal
- MyVertiCer3

Voor u als handelaar heeft dit gevolgen voor de wijze van inloggen. U heeft de mogelijkheid om in te loggen in myCQ3 als ook in myCQ4/handelsportaal. Deze keuze bepaalt u a.d.h.v. welke actie u wilt uitvoeren. Hieronder een kort overzicht:

#### \***MyVertiCer4/ Handelsportaal**

- Transacties uitvoeren + bekijken (transfer import export redeem withdrawl)
- Toegang tot de berichtenbox
- Relatiegegevens bekijken en wijzigen
- Facturen bekijken

#### \***MyVertiCer3**

• Specificaties van facturen bekijken

Te benaderen via onze website.

U kiest de pagina "Voor zakelijk", hierop selecteert u elektriciteit of thermische energie

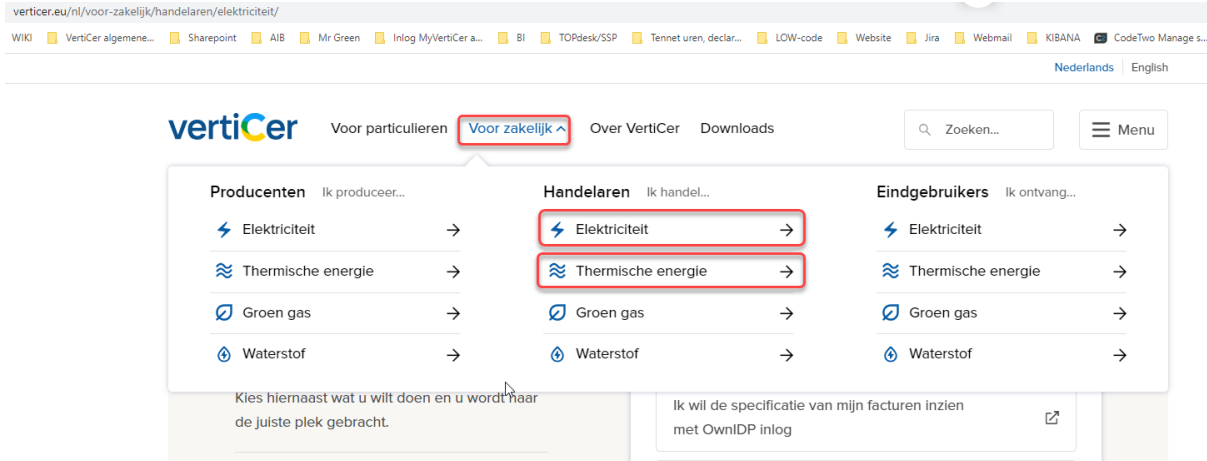

Als u op de geselecteerde pagina voor elektriciteit of thermische energie bent aangekomen dan vindt u daar algemene informatie en de acties die u kunt doen. Klik op de link van de actie die u bij ons wilt uitvoeren. U komt daarna eerst op een inlogscherm uit. Na het inloggen kunt u de geselecteerde actie uitvoeren.

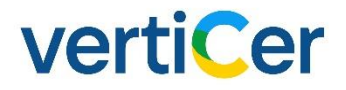

### <span id="page-5-0"></span>2.0 Inloggen met e-Herkenning

Indien we u al kennen wordt dat herkend in uw inlogpoging. U ziet direct welke activiteiten u op ons portal kunt doen.

Indien u nieuw bent en niet herkend wordt, wordt u gevraagd om eerst akkoord te gaan met onze Algemene Voorwaarden.

Zakelijke gebruikers die bij VertiCer bekend zijn met hun KvK (Kamer van Koophandel) nummer kunnen inloggen door middel van hun E-Herkenning.

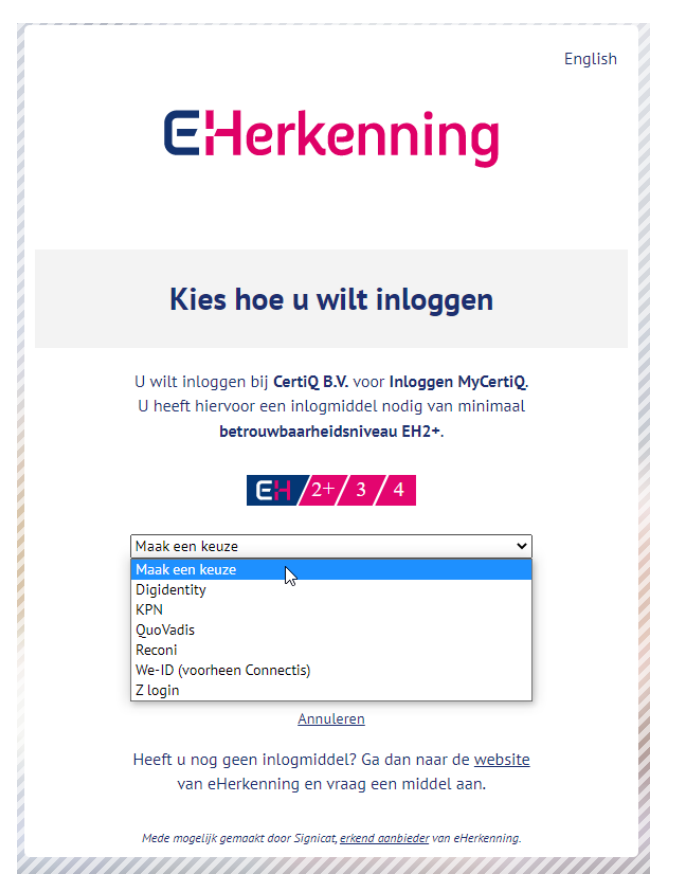

#### *Belangrijk!*

*Wanneer u tijdens het doorlopen van de procedure bij e-Herkenning problemen ondervindt of u bent uw gebruikersnaam en/of wachtwoord vergeten, neemt u dan contact op met uw e-Herkenningsmakelaar.*

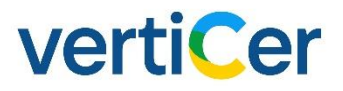

### <span id="page-6-0"></span>3.0 De handelsmodule

Dit hoofdstuk beschrijft de functionaliteit van het handelsportaal. Na het inloggen verschijnt de homepage. Hieronder een overzicht van de mogelijkheden.

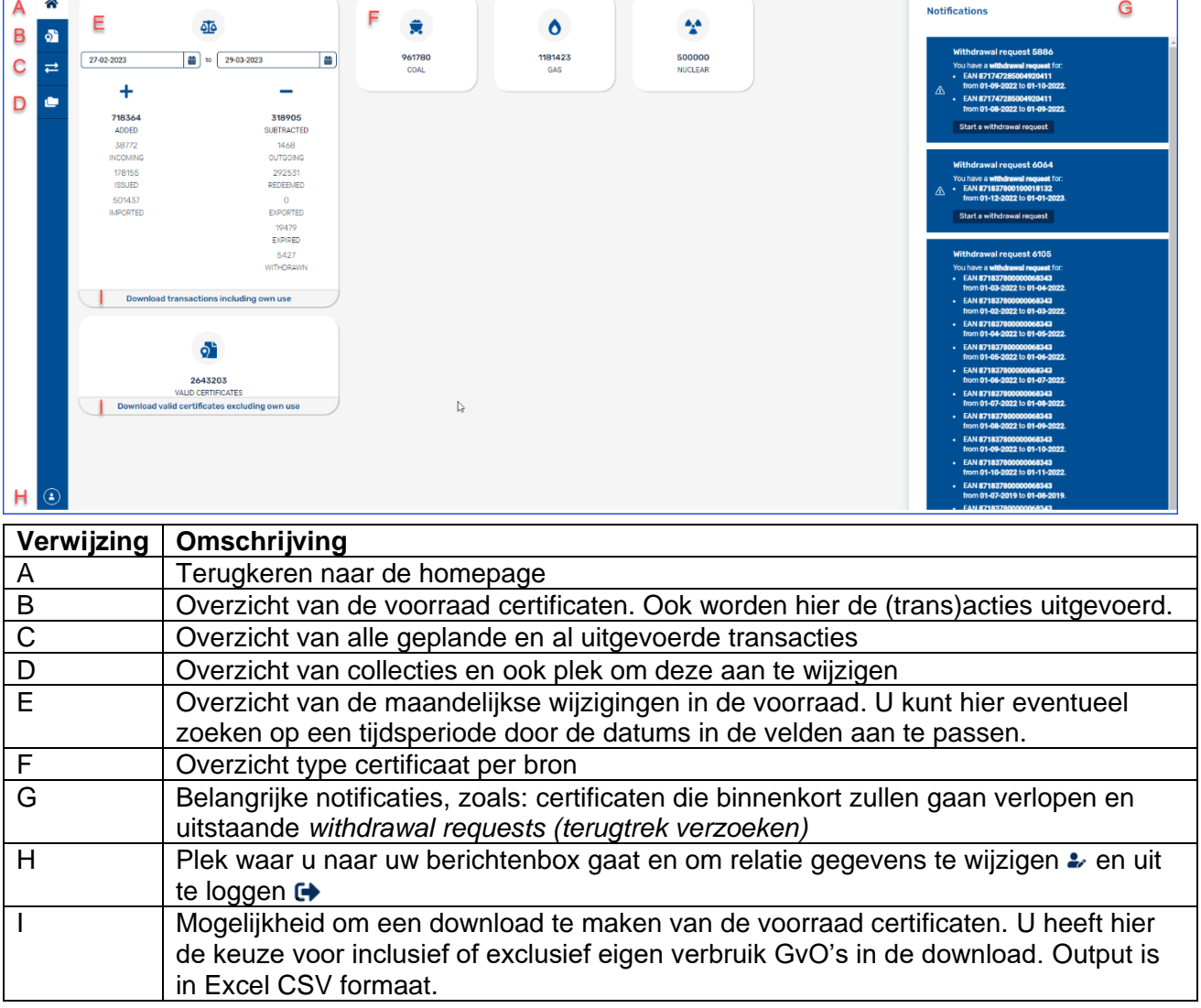

#### *Belangrijk!*

*Houdt u er rekening mee dat een productieperiode 1 volle maand betreft en altijd vanaf de eerste van een maand, tot de eerste van de maand erop loopt. (van 01-..-.... tot 01-..-....)*

*Wanneer u bijvoorbeeld zoekt op productiedatum van 01-01-2021 tot 01-03-2021, zal het resultaat 'januari' en 'februari 2021' zijn. Als u zoekt op productiedatum van 01-01-2021 tot 28-02-2021, is het resultaat alleen januari 2021.*

*Hieronder voorbeelden hoe te zoeken op productiedatum:*

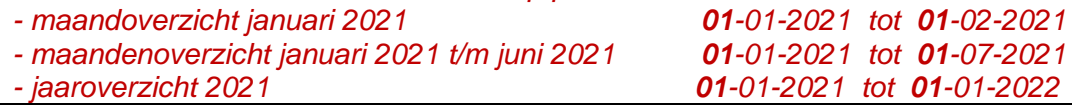

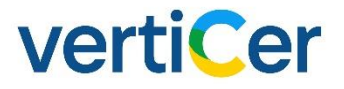

#### <span id="page-7-0"></span>3.1 Certificate overview

In het certificaat over verzicht wordt de voorraad certificaten getoond. Ook kan je hier allerlei acties uitvoeren.

Klik op onderstaande logo (**verwijzing 'B'**) om uw certificaat voorraad te raadplegen of een transactie uit te voeren.

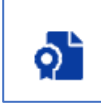

ř.

De certificaten worden in reeksen getoond. Een reeks is dus een bundel van certificaten, afkomstig van één en dezelfde productie-installatie.

Iedere reeks heeft een eigen status.

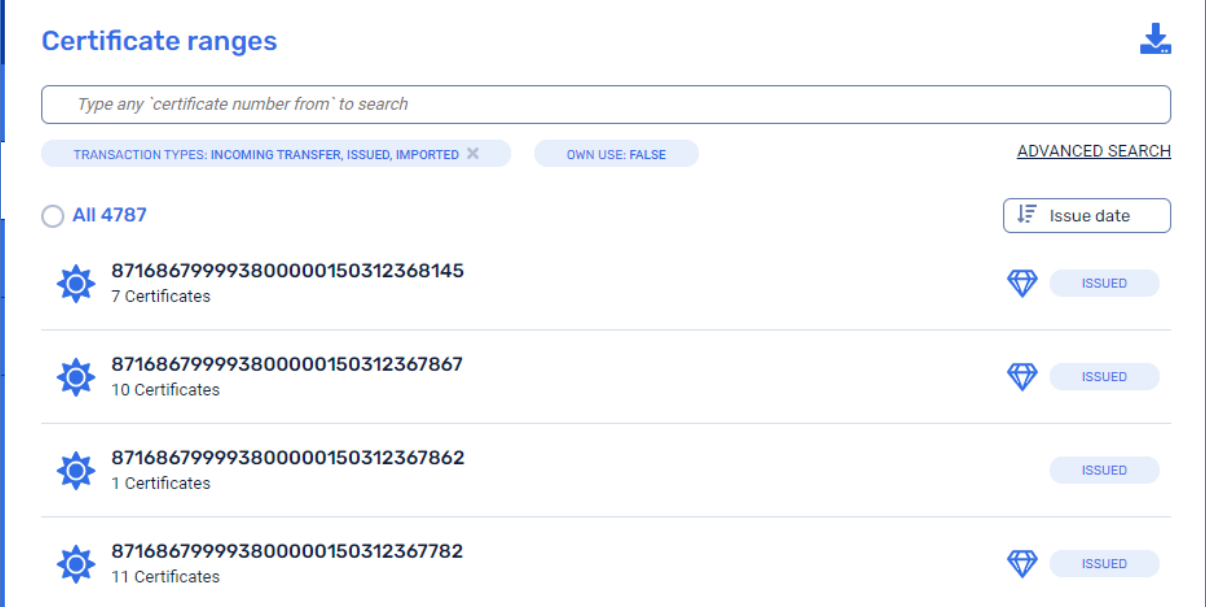

Filtering op 'Issue date' -> klik op knop met de *pijl-naar-beneden:*

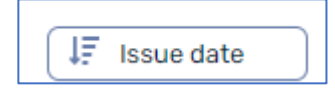

Bij een grote voorraad aan certificaten kan het zinvol zijn om uitgebreid te zoeken.

Klik op de link:

**ADVANCED SEARCH** 

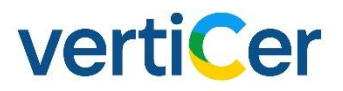

Vul hier de gegevens in die je wilt selecteren.

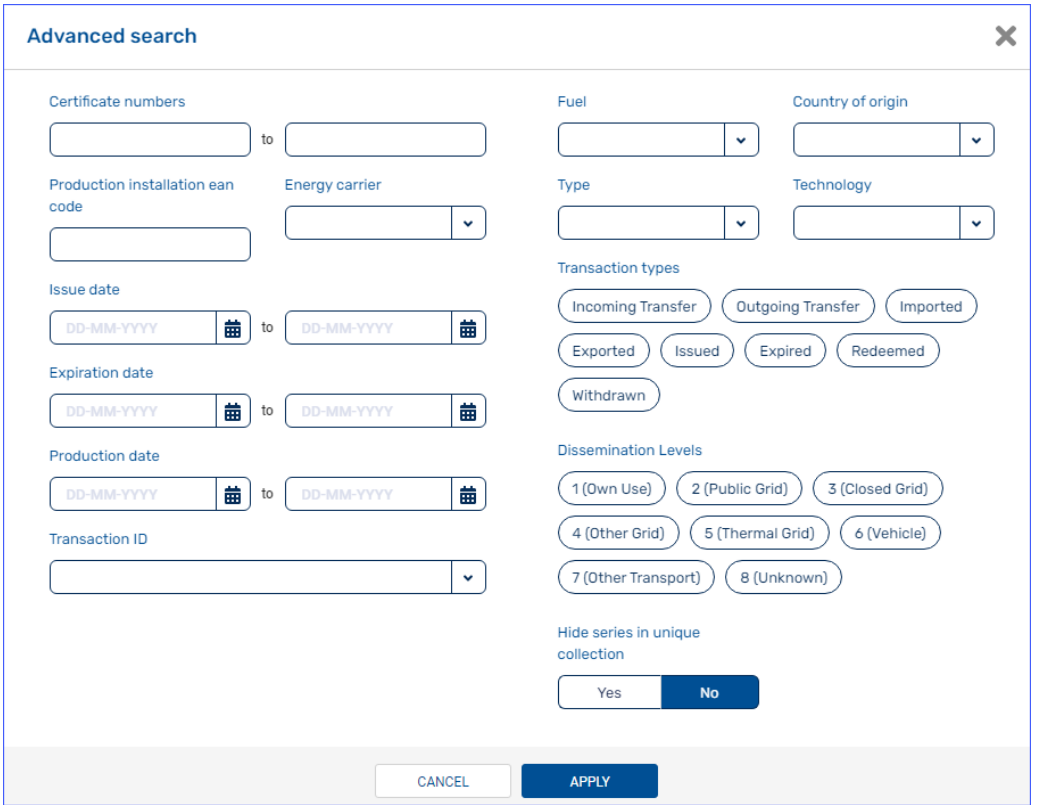

Een volledige lijst uitleg over Dissemination Levels kunt u vinden in fact sheet 20 van de AIB via onderstaande link:

<https://www.aib-net.org/eecs/fact-sheets>

Het is ook mogelijk om meerdere EAN's tegelijk te selecteren. *(Dit kan tot een maximum van 200 EAN's).*

Deze vul je achter elkaar in met een , (komma) of een ; (puntkomma) tussen de EAN's:

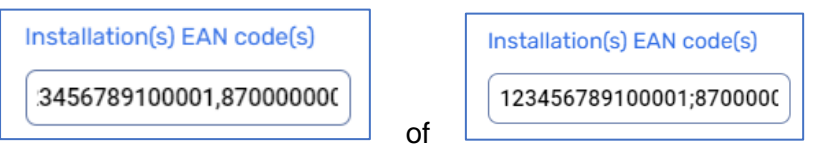

Klik op 'APPLY'

Klik op een reeks voor gedetailleerde informatie over deze certificatenreeks (dit wordt aan de rechterkant van je scherm getoond).

# vertiCer

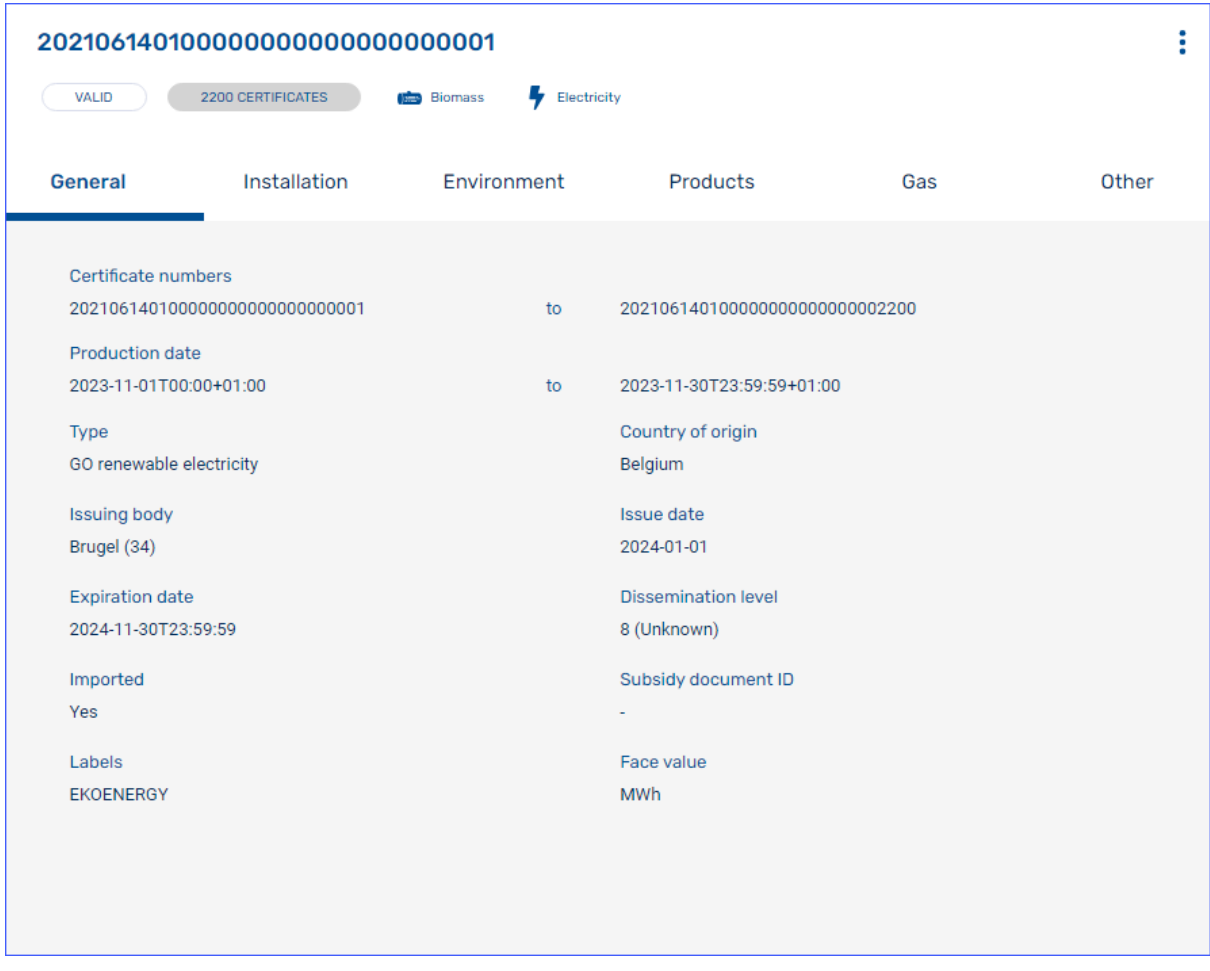

Volledige lijsten met uitleg over alle velden die op een GvO staan kunt u vinden in de verschillende fact sheets van de AIB via onderstaande link:

<https://www.aib-net.org/eecs/fact-sheets>

Wilt u certificaten overboeken naar een binnenlandse (NL) handelaar (transfer) of een internationale handelaar (export), klik dan op de drie puntjes rechtsboven in het scherm.

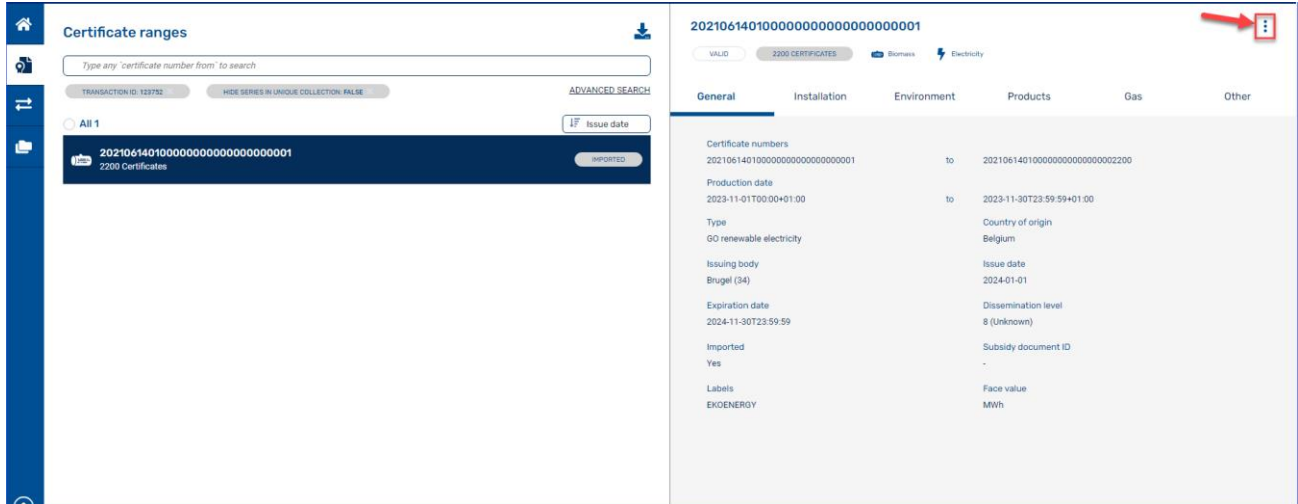

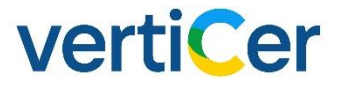

Na het klikken op de drie puntjes kunt u acties uitvoeren zoals:

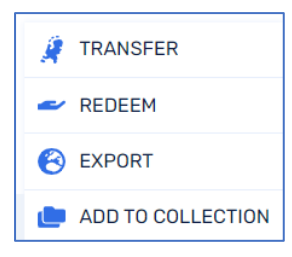

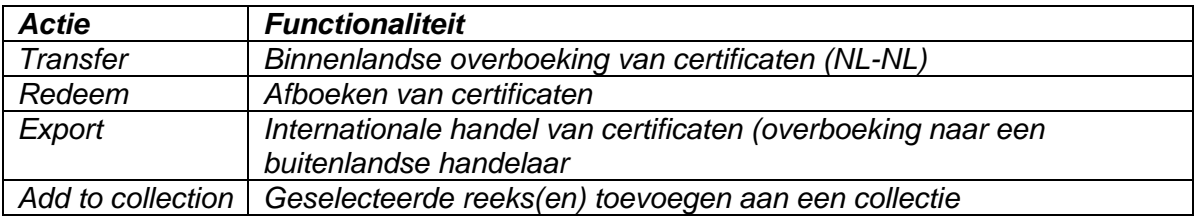

#### <span id="page-10-0"></span>3.2 Transaction overview

Overzicht van alle geplande en al uitgevoerde transacties (**verwijzing 'C'**). Klik op:

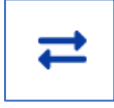

Ook hier is weer de mogelijkheid om het filter aan te passen en uitgebreid te zoeken.

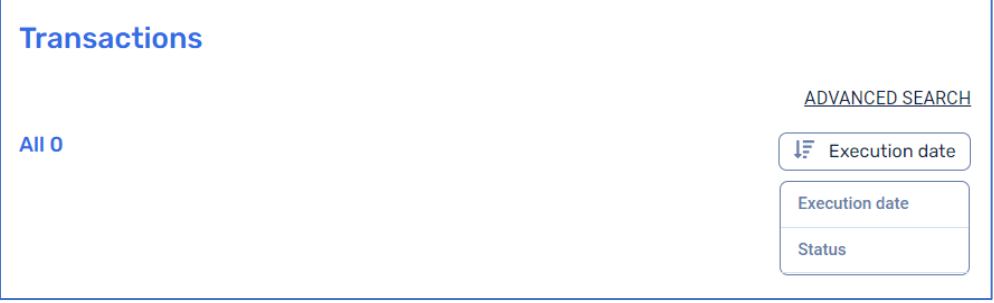

#### <span id="page-10-1"></span>3.3 Collection overview

Deze paragraaf legt uit welke collecties er bestaan en hoe deze gebruikt worden.

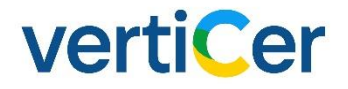

#### **Collecties in het algemeen**

Omdat het selecteren van de juiste certificaatreeksen de voorraad al snel veel werk kan worden zijn er zogenaamde "collections" bedacht. Dit zijn zoekfilters op een certificatenvoorraad. VertiCer levert er standaard enkele mee (default collections). Echter kunt u zelf ook een meerdere collectie samenstellen om uw werk te automatiseren.

Belangrijk functionaliteit is handelen vanuit de collectie en het uitvoeren van andere mutaties. De beschrijving hieronder geeft aan hoe het per type werkt.

Voor alle collecties geldt dat de filters overlap kunnen hebben. Dus een certificaten reeks dat voldoet aan de voorwaarde van een andere collectie kan ook voorkomen in een andere collectie.

Bij 'unique collection' geldt er geen overlap. Certificaatreeksen die daarin staan komen in geen andere collectie voor.

De type 'Withdrawal collections' is een categorie bestemt voor het inwilligen van terugtrekverzoeken.

Hoewel er grote verschillen zijn geldt er voor de bewerkingsacties aanmaken, wijzigen en verwijderen dezelfde functionaliteit.

Ook het downloaden van de reeksen in een collectie type werkt overal hetzelfde de knop

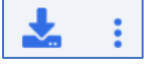

Als de knop op het rechterscherm verschijnt betekent het altijd dat de reeksen van een geselecteerde collectie gedownload kunnen worden. In de download staat aangegeven in welke collectie(s) die reeks op dat moment zit.

Klik op onderstaande icoon om in collectie overzicht te tonen:

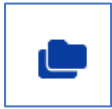

#### **Onderstaande collecties worden toegelicht in dit document**

- 1. Default collections
- 2. Business rule collections
- 3. Manual collections
- 4. Unique collections
- 5. Withdrawal collections

Om *collection reeksen* toe te voegen aan een manuel of een unique collectie, klik dan op de knop 'ADD TO COLLECTION'

ADD TO COLLECTION

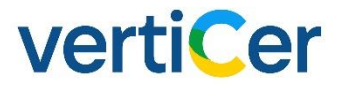

#### <span id="page-12-0"></span>3.3.1 Default collections

*Default* collection type zijn door VertiCer bepaald en kunnen niet gewijzigd worden. Deze reeks geeft een overzicht weer van de voorraad in termen van soort opgewekte energie.

Door op een *default collection* te klikken zie je rechts in het scherm de reeksen die tot deze *collection* behoren, zie hieronder een screenshot van de *default collection* Solar NL.

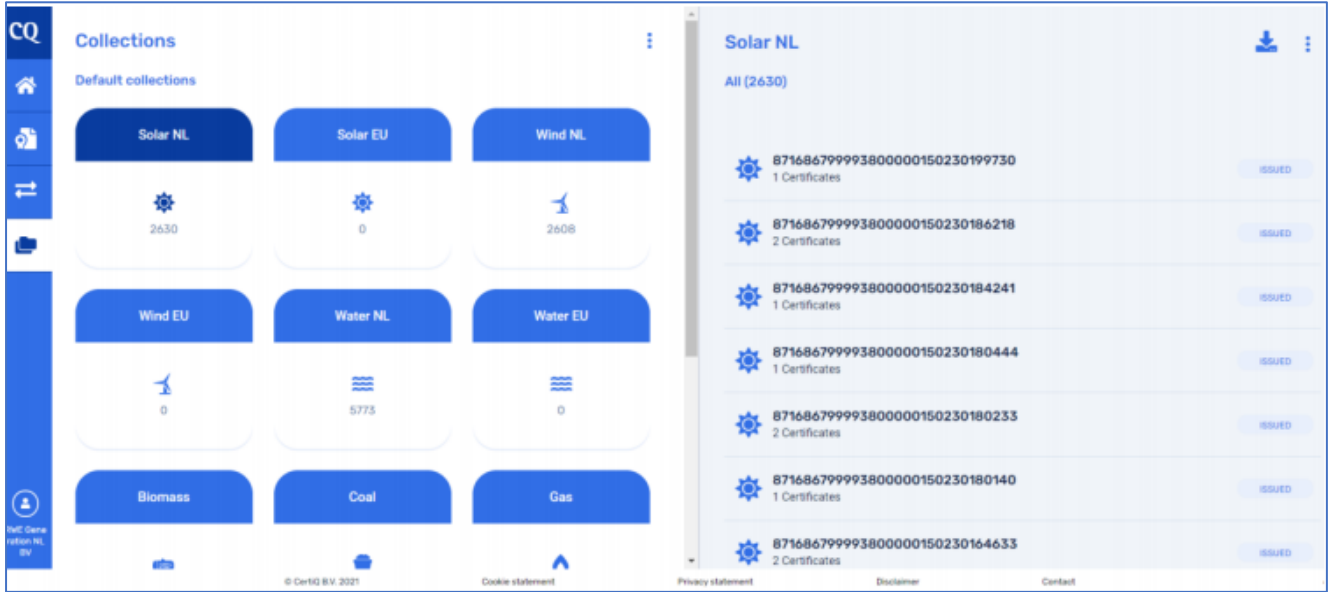

Door in het rechterscherm rechtsboven op de puntjes te klikken worden de mogelijke handelstransacties weergegeven, zie screenshot hieronder.

# verticer

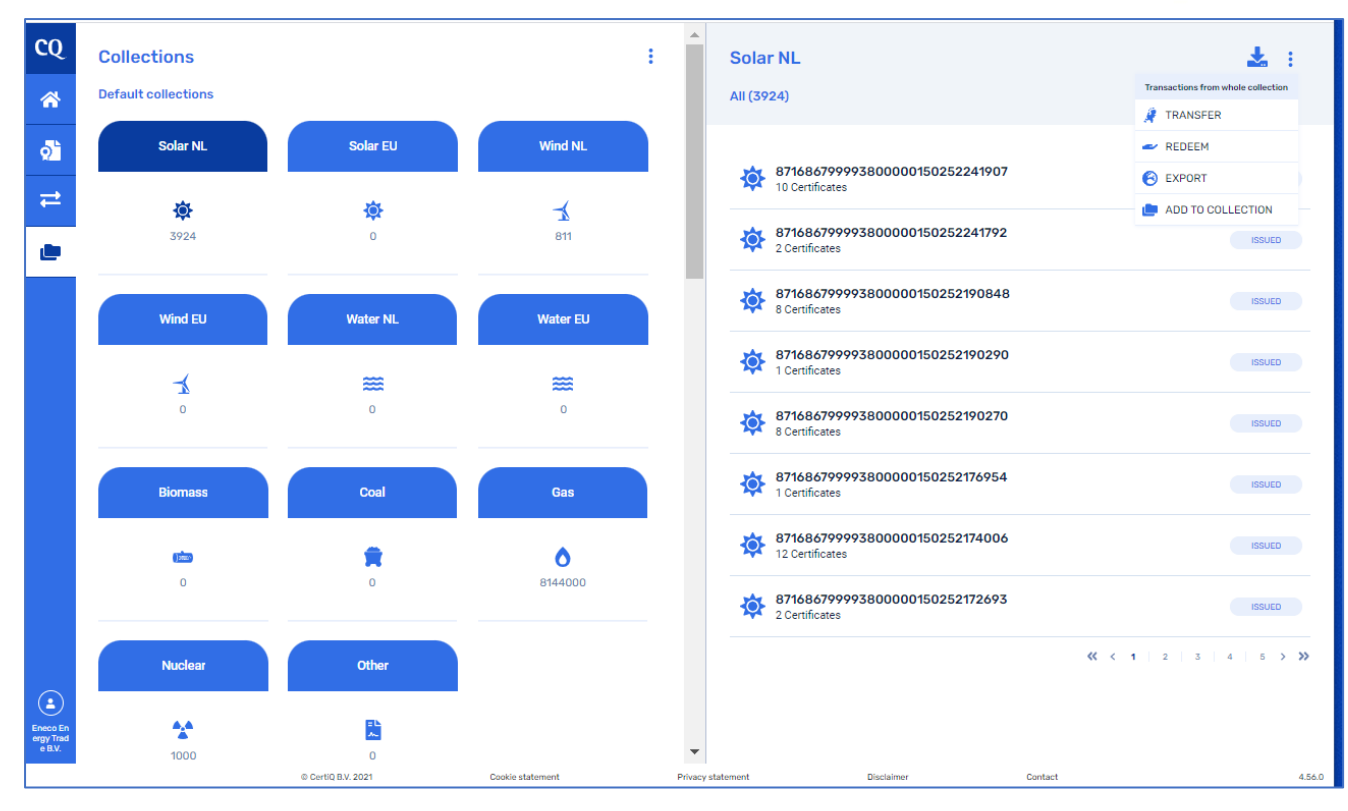

Je kunt meerdere certificaten selecteren door de Ctrl-toets ingedrukt te houden en klik dan de reeksen aan uit de collectie. Klik vervolgens op de twee puntjes en voer een acties uit.

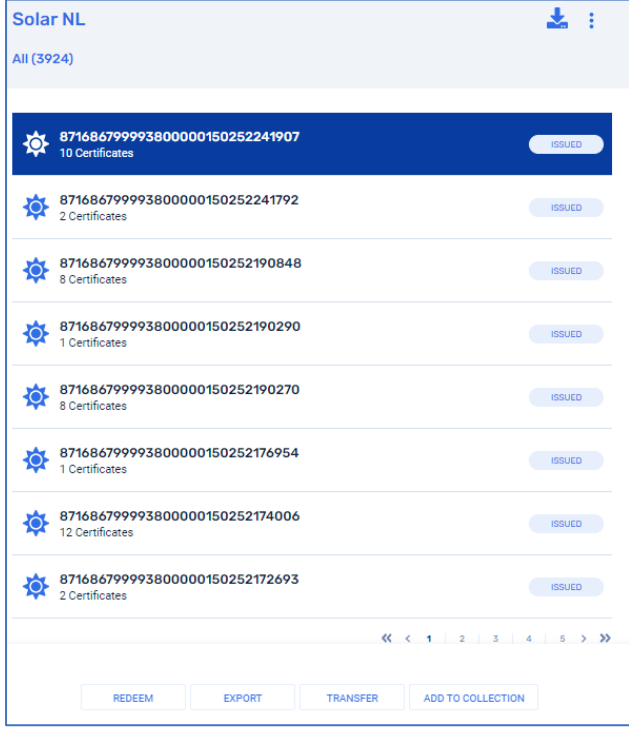

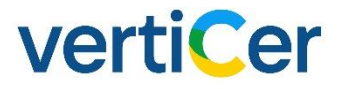

#### <span id="page-14-0"></span>3.3.2 Business rule collections

Bij *Business rule collections* is het mogelijk eenmalig zogenaamde *business rules* (zoek criteria) aan te maken (mogen er meerdere per *business rule collection* zijn) die het systeem vervolgens zelf blijft toepassen op de voorraad zodra VertiCer nieuwe certificaten uitgeeft. Hiermee kunnen handelstransacties geautomatiseerd gebundeld worden.

Het voordeel van dit type *collection* is dus dat er in een zoekopdracht meerdere verschillende zoekopdrachten kan combineren. Eventueel handig voor specifieke contractafspraken. Nadat de *business rules* eenmalig zijn gedefinieerd is het niet meer nodig om bijvoorbeeld maandelijks zelf telkens dezelfde zoekcriteria op de voorraad uit te voeren en certificaatreeksen te ontsluiten.

Om een business rule aan te maken, klik op de drie witte puntjes en kies voor '*create unqiue collection'*:

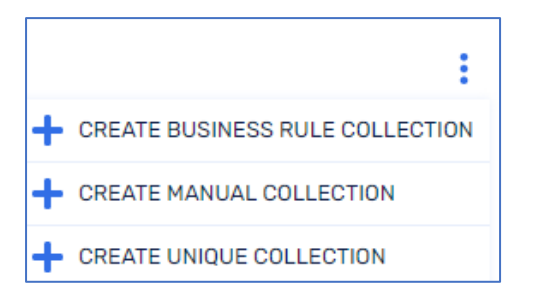

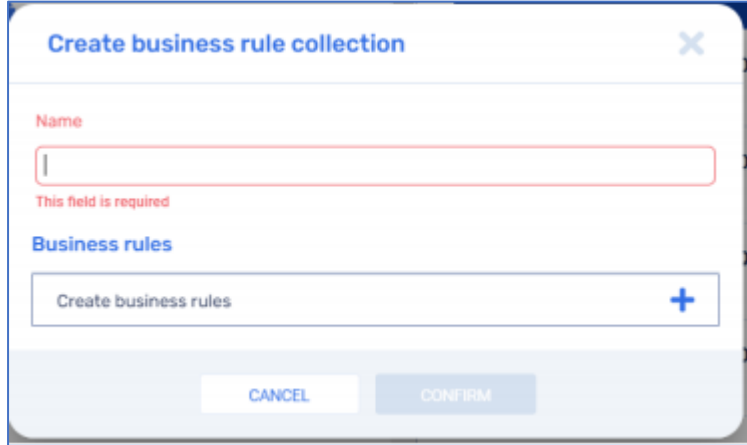

De naam is een vrij tekstveld waar ook cijfers gebruikt mogen worden. Wij adviseren u duidelijke omschrijving te kiezen en elders aan te geven op wat deze collectie betrekking heeft.

Vervolgens moet u minimaal 1 *business rule* kiezen door te klikken op " ". Ook hier geldt dat u een naam voor iedere *business rule* moet bepalen.

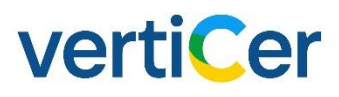

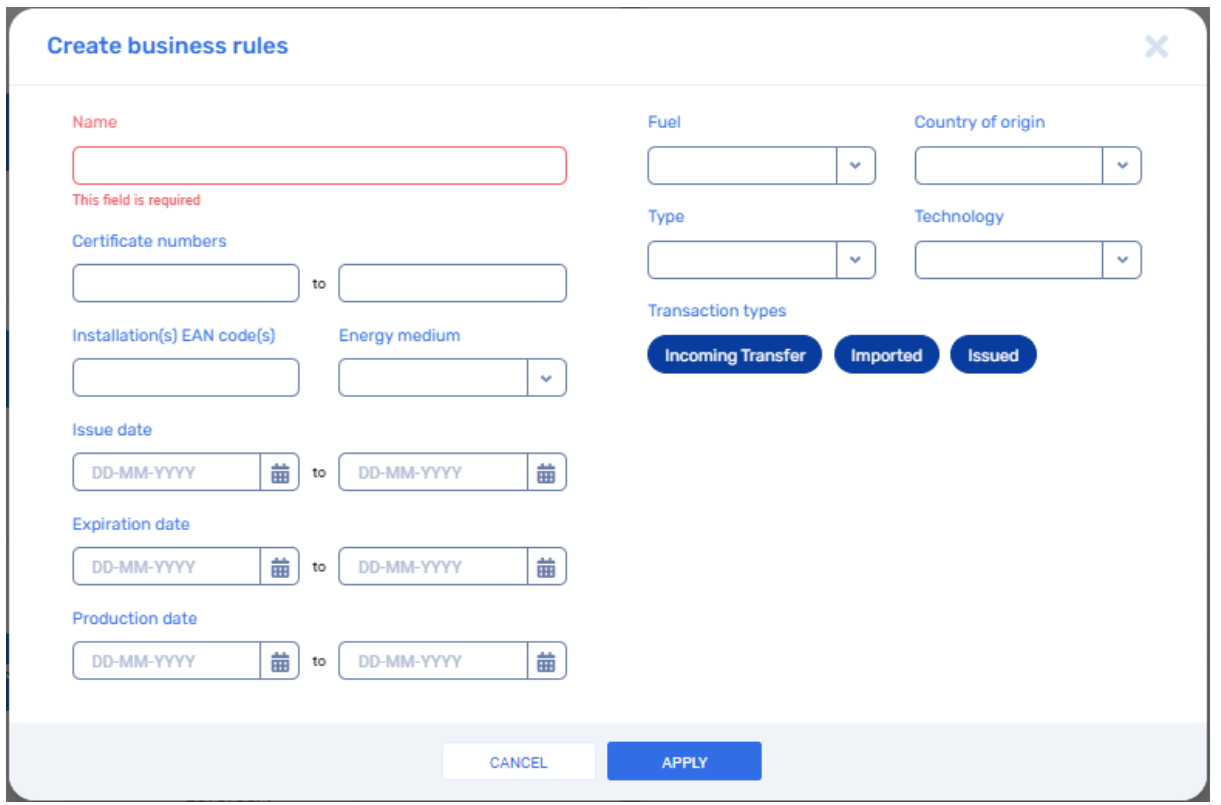

Vervolgens kan in de rest van de velden worden aangegeven waar precies op gezocht moet worden. Bijvoorbeeld op alle reeksen en die vanaf 1-1-2021 zijn geproduceerd. Als u op "apply" klikt wordt de *business rule* opgeslagen in de *business rule collection*.

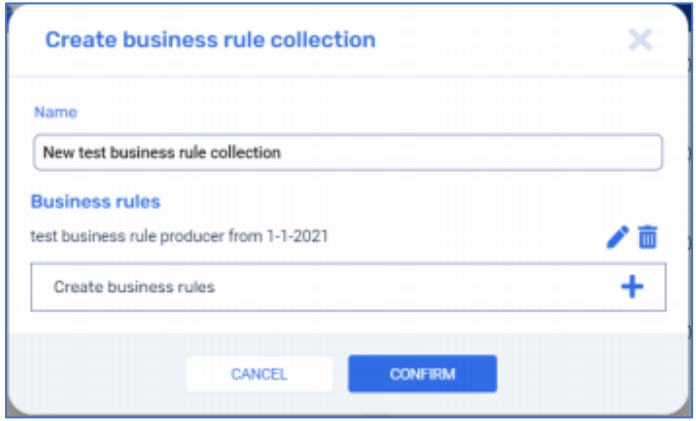

Voordat u op *'confirm'* klikt is er de mogelijkheid om nog een andere business rule toe te voegen aan de *collection*. Let wel. De verschillende business rules worden tegelijkertijd uitgevoerd en alle voorwaarden van de collecties worden meegerekend in de uitkomst. Bijvoorbeeld u zet alle solar certificaten uit Nederland zitten in een *business rule 1*. Vervolgens wordt er een *business rule 2* toegevoegd met alle biomassa certificaten uit het buitenland. Alle certificaten die voldoen aan de criteria van de eerste *business rule* en tweede *business rule* worden dan getoond in *één business rule collection*.

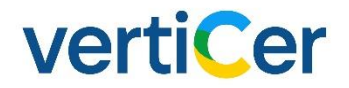

U kunt na te hebben geklikt op *confirm* de selectiecriteria in een of meerdere business rules alsnog wijzigen. Klik dan betreffende *business rule collection* en klik in het rechterscherm op de drie puntjes en klik op *edit collection*.

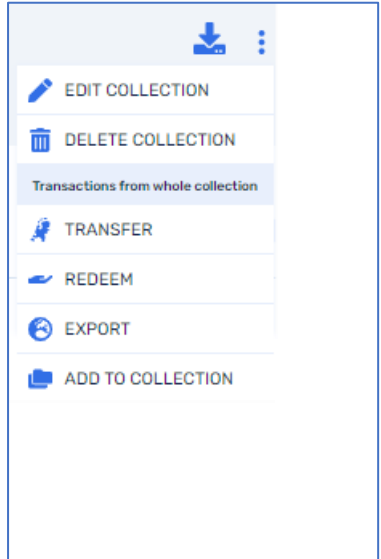

Een handelstransactie vanuit een '*business rule collectie'* uitvoeren werkt precies hetzelfde als voor een '*default collection'* (zie 1 waar dat is uitgeschreven).

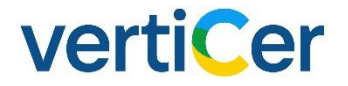

#### <span id="page-17-0"></span>3.3.3 Manual collections

Er zijn situaties waarin je als handelaar geen vooraf bedacht criterium kan vinden om op te zoeken, maar wel een set certificaatreeksen bij elkaar wil houden om te kunnen verhandelen. Dan is er de mogelijkheid tot het gebruik van een *manual collection*. Ook geldt dat er bij een manual collection het systeem geen nieuwe certificaten kan toewijzen aan deze collectie als er nieuwe certificaten beschikbaar komen. Dat gebeurd alleen bij *default-, business rules collections.* 

Klik in het linker scherm bij collections op de drie puntjes en kies *"create manual collection".* Je krijgt dan de volgende pop-up:

Om een *manual collection* aan te maken, klik dan op de drie witte puntjes en kies voor 'create manual collection':

Geef de *manual collection* een naam. Wij adviseren u een duidelijke omschrijving te kiezen en elders aan te geven op wat deze collectie betrekking heeft.

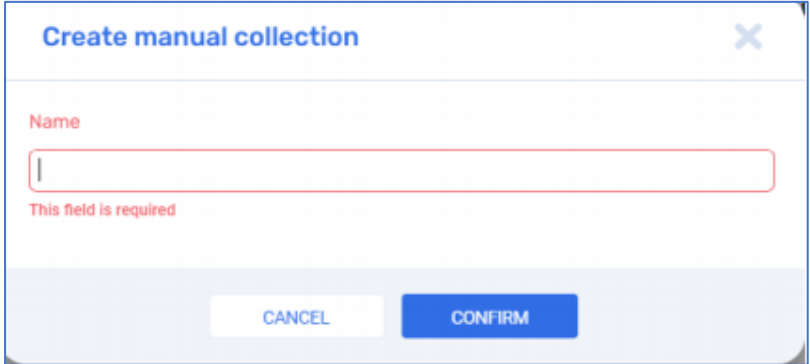

Selecteer vanuit de overview welke certificaat reeks(en) u wilt toe voegen klik in het rechterscherm op de drie puntjes op *"Add to collection":*

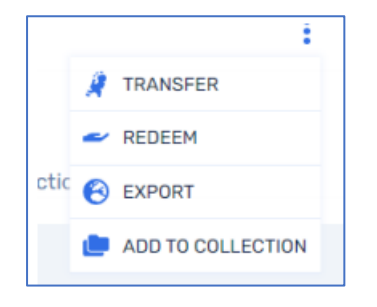

Vervolgens opent een scherm met alle types *collections* die zijn aangemaakt.

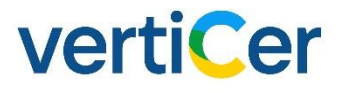

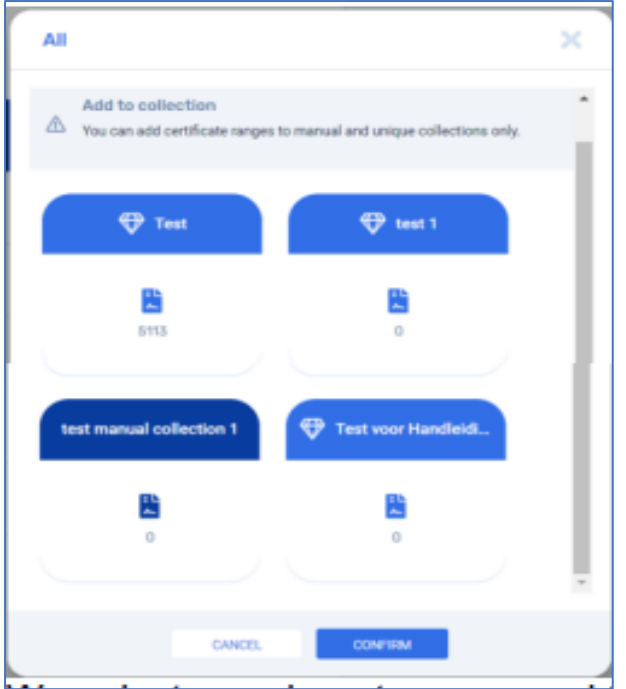

Voeg deze betreffende reeks toe aan een *collection*.

Meerdere certificaat reeks kunt op onderstaande wijzen toe voegen. Houdt u ctrl-toets in en klik de gewenste reeksen aan en klik in het rechterscherm op *add to collection.*

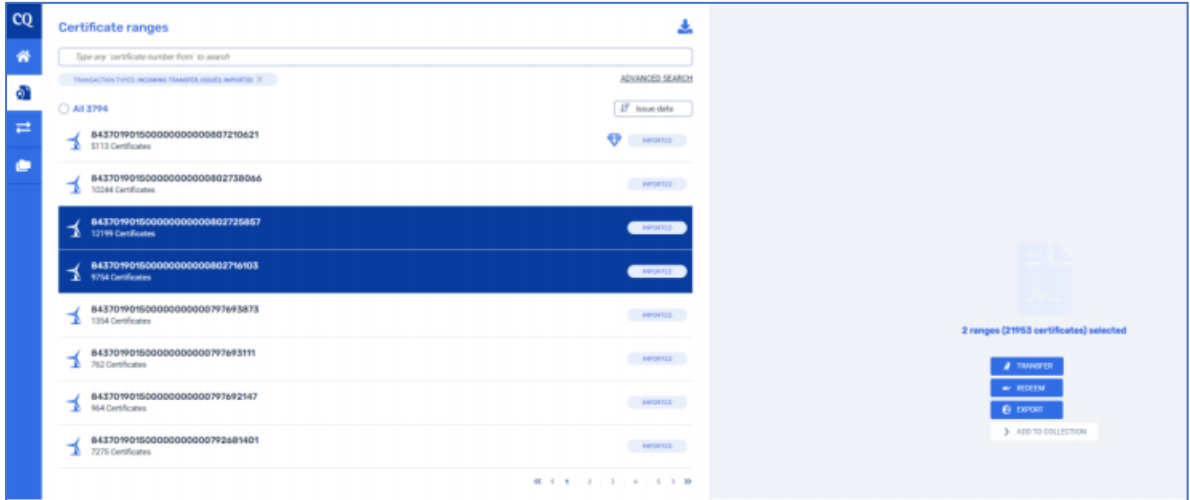

Het handelen vanuit een manual collection verloopt precies hetzelfde als eerder beschreven via de knoppen *transfer, redeem en export*.

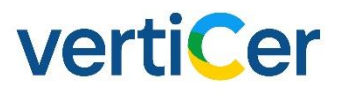

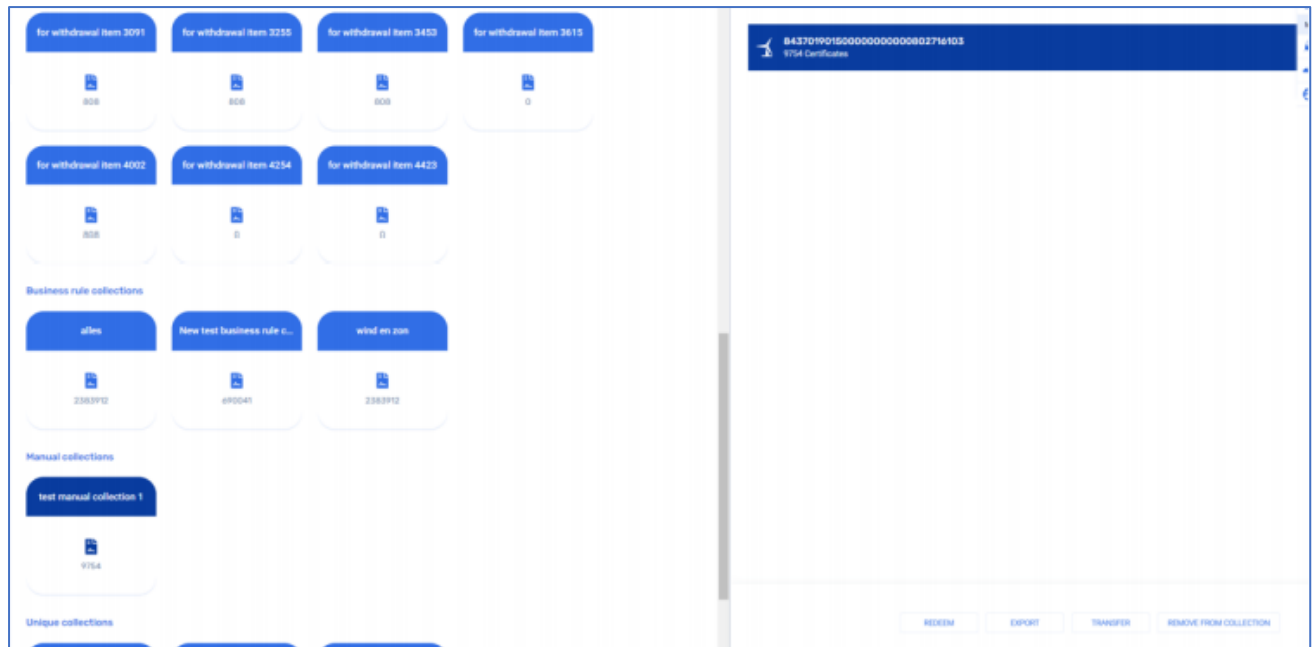

#### <span id="page-19-0"></span>3.3.4 Unique collections

Unique collections tonen alleen certificaten die niet in andere *collections* voorkomen. Dat is handig in bijvoorbeeld *onderstaande* casus.

*Een handelaar heeft een contractafspraak dat de Solar certificaten geleverd worden door 1 specifieke producent over een specifieke periode, aan een specifieke Europese handelaar.* 

Het maken, wijzigen en verwijderen van een unique collection gaat als volgt:

Klik in de collection overview op de drie puntjes op het linker scherm en kies voor '*create unique collection'.*

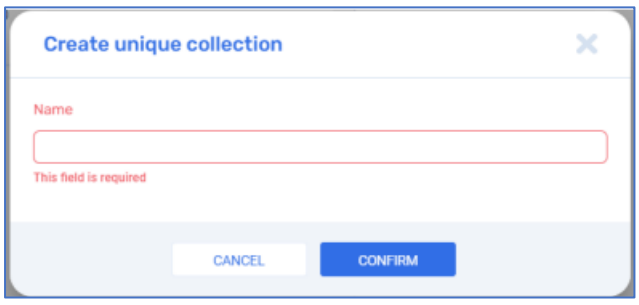

Ook hier dient eerst een naam gegeven te worden voor de unieke collectie. Dit is een vrij tekstveld. Klik op de knop '*confirm'*.

De nieuwe *unique collection* is nu gecreëerd in de collection overview:

# vertiCer

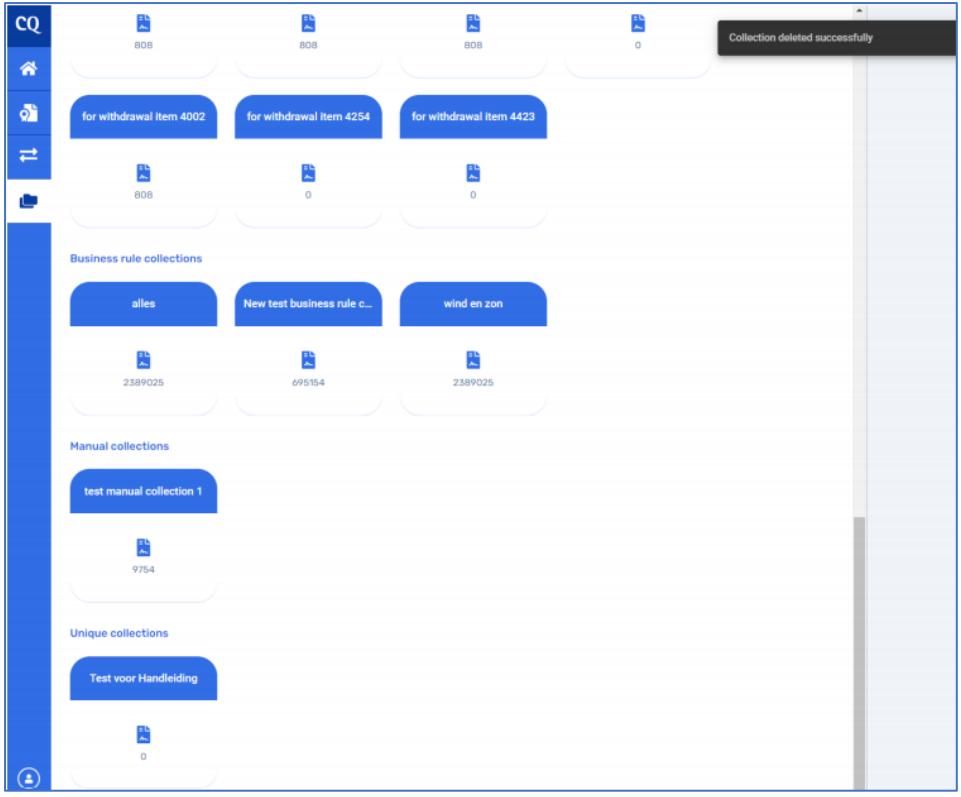

In het overzicht dat volgt is aan de hand van het diamant tekentje  $\bigcirc$  inzichtelijk dat dit unique collections betreffen. Collections die dat niet hebben, zijn dus automatisch *'manual collections'*.

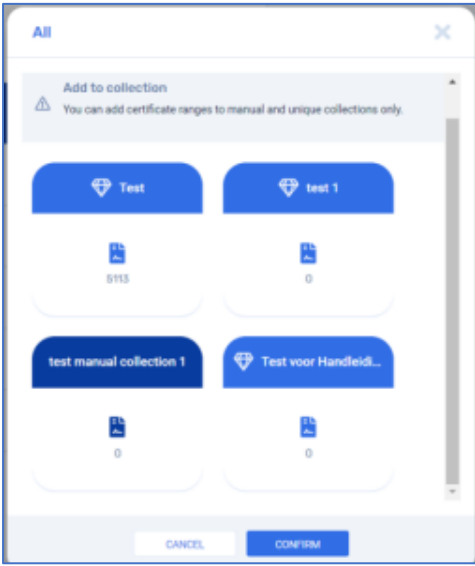

Goed om te weten is dat op het moment dat er een reeks wordt toegekend aan een unique collection deze reeks in geen andere collection meer actief is. Wel blijft het mogelijk om vanuit het certificate ranges overview de reeks(en) te vinden. Deze hebben nu ook een diamant-icoon in de linkerkant van het scherm op kun regel staan om aan te geven dat ze in een *unique collection* zitten.

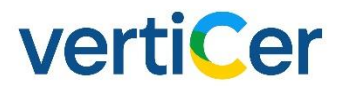

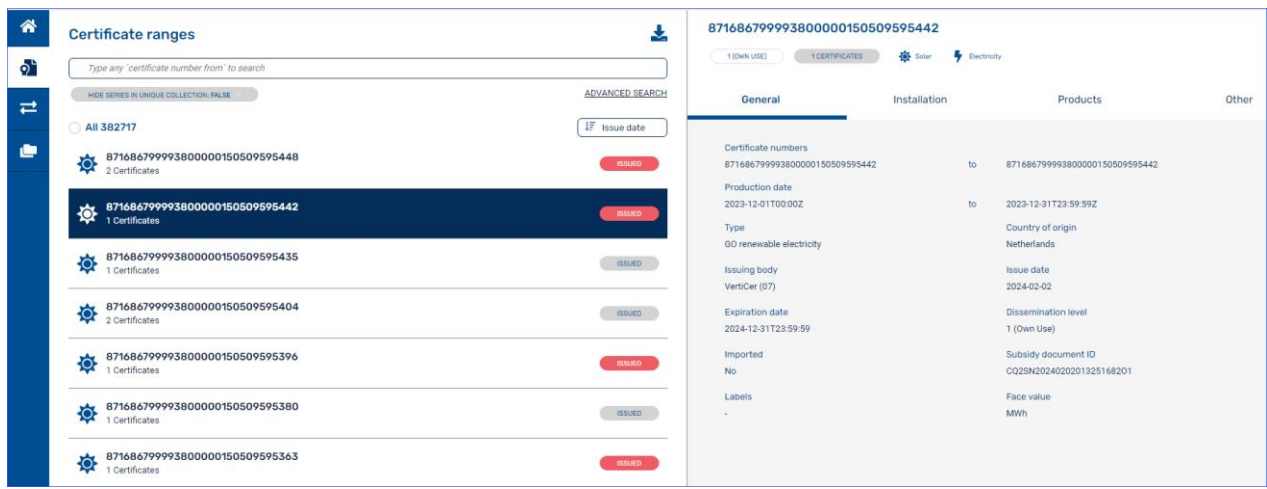

Het is tevens niet meer mogelijk om te handelen met de reeksen vanuit het certificate overview scherm. Zoals hierboven is te zien is rechtsboven zijn de *drie puntjes menu* niet meer weergegeven.

Alleen vanuit de unique collections kunnen nu transacties gedaan worden. Het wijzigen en verwijderen van de samenstelling van *unique collections* heeft dezelfde principes en handeling als het geval is met *manual collections*.

#### <span id="page-21-0"></span>3.3.5 Withdrawal collections

Als uit een correctie op meetwaarden volgt dat er te veel certificaten zijn uitgegeven, zal myVertiCer een terugtrekverzoek aanmaken.

Dit is noodzakelijk om ervoor te zorgen dat het aantal certificaten dat wordt uitgegeven overeenkomt met de daadwerkelijke hoeveelheid energie die werd geproduceerd.

Deze teveel uitgegeven certificaten moeten via een terugtrekverzoek uit de markt worden gehaald.

Ieder terugtrekverzoek is 1 withdrawal request. Als op de withdrawal request geklikt wordt in het collections overview dan worden de reeksen van certificaten getoond die voldoen aan de eisen van terugtrekking.

Het is ook mogelijk om certificaten terug te trekken voor elektriciteit en thermische energie die niet wordt geleverd aan een net, de zogenoemde 'Own Use' certificaten.

Links onder staat aangegeven dat het om 2 zon certificaten. Als op 'yes withdraw' wordt geklikt dan bepaalt het systeem welk van de reeksen in de withdrawal collection worden teruggetrokken.

# vertiCer

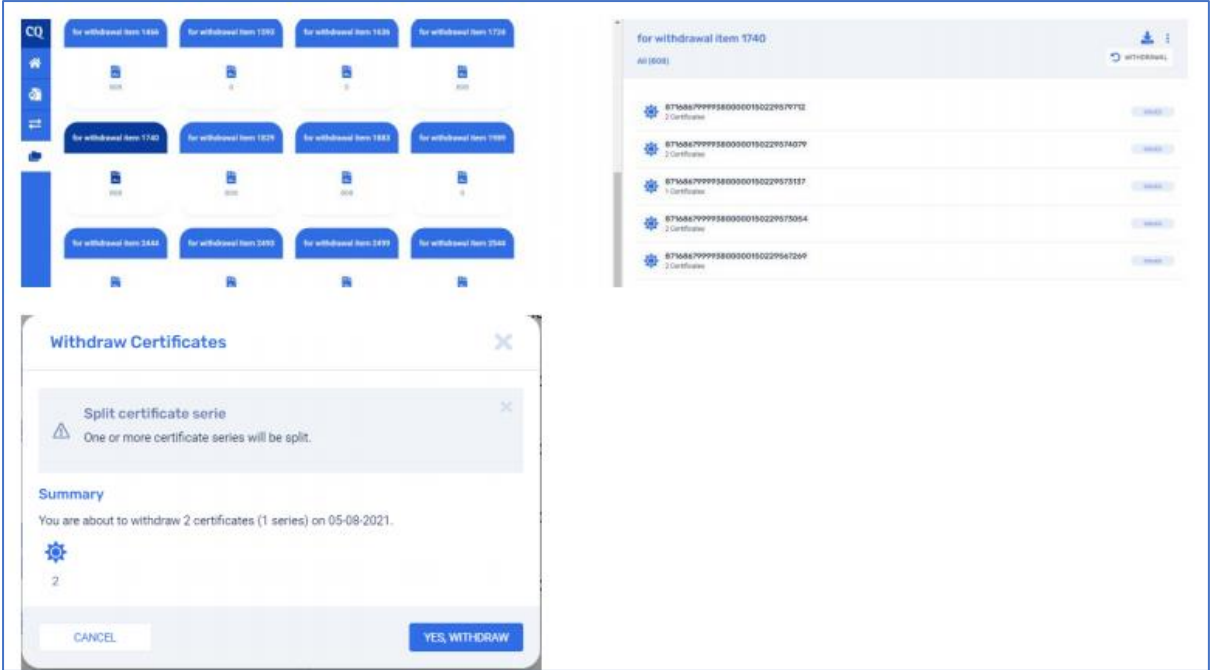

Op de knop die eronder licht grijs zichtbaar wordt staat hoeveel certificaten dit betreffen gevolgd door een schuine streep met daarachter het aantal mogelijke terugtrek verzoeken. Pas als de selectie gelijk of groter dan het terugtrekverzoek is, trekt het systeem de geselecteerde certificaten terug.

Alleen terugtrekverzoeken die geheel voldaan worden kunnen worden uitgevoerd. VertiCer levert geen mogelijkheid meer tot het doen van deel terugtrekkingen. Het devies is dat als er te weinig certificaten in voorraad zijn, men die specifieke certificaten dient in te kopen.

 $\overline{1}$ 

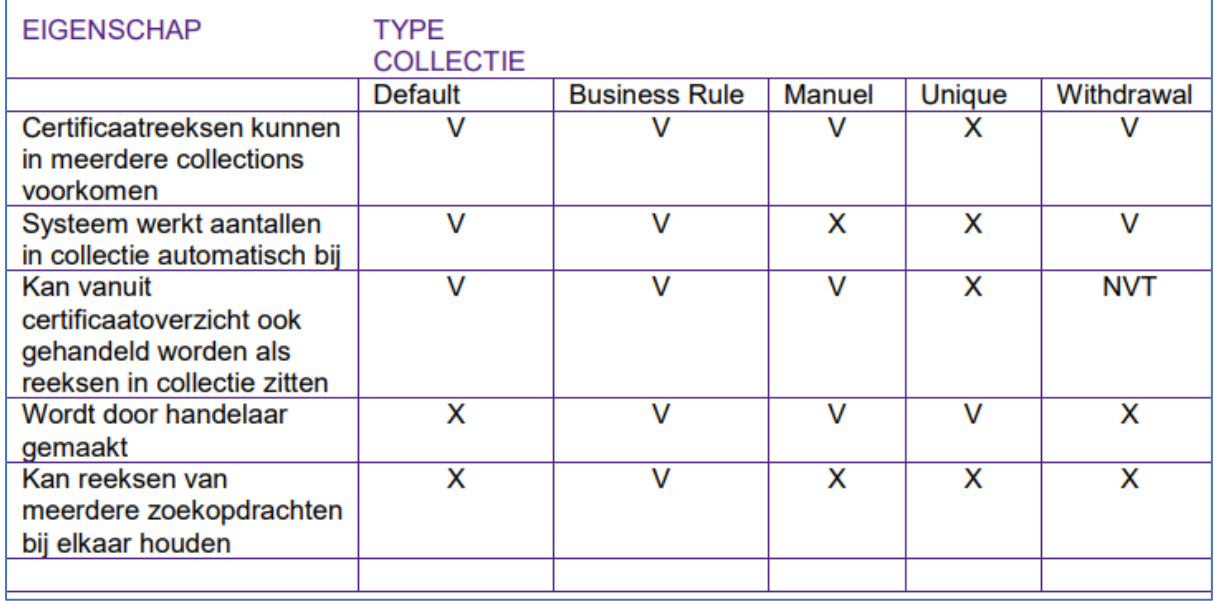

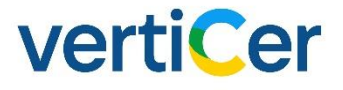

#### <span id="page-23-0"></span>3.4 Relatie gegevens

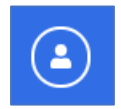

Dit scherm bevat de berichten/mails: (met filter mogelijkheid)

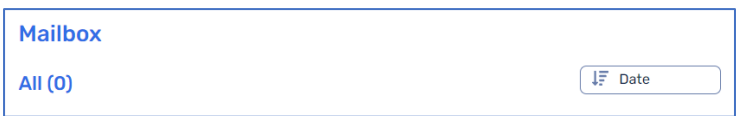

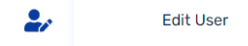

Hieronder kunnen de relatiegegevens aangepast worden:

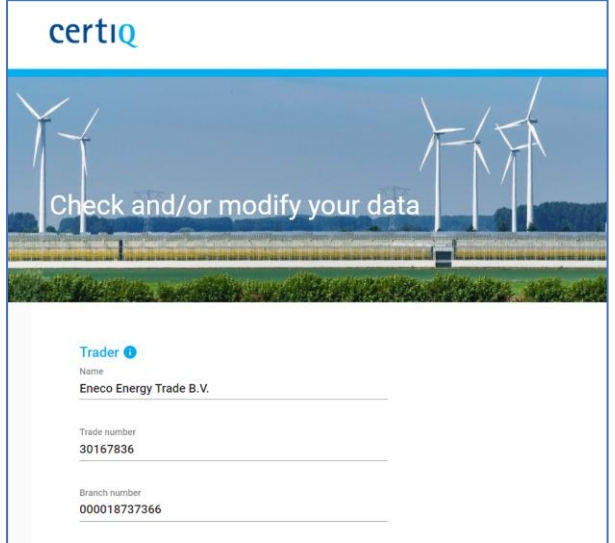

Aanpassing dienen bevestigd worden via aanvinken *conditions registration trader* en het aanklikken van de *confirm* knop.

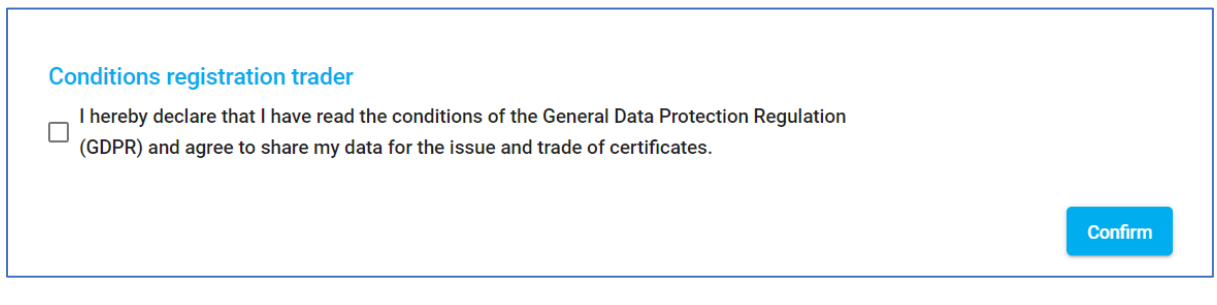

Klik op onderstaande knop om ui te loggen.

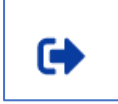

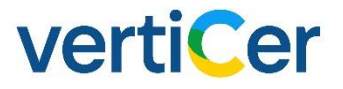

#### <span id="page-24-0"></span>3.5 Redeem opdracht

Via de zoekfunctie advanced search kunt u zoeken naar de eigenschappen van de certificaten die u wilt afboeken. Bijvoorbeeld op de EAN(s) van een installatie, productieperiode of brandstof.

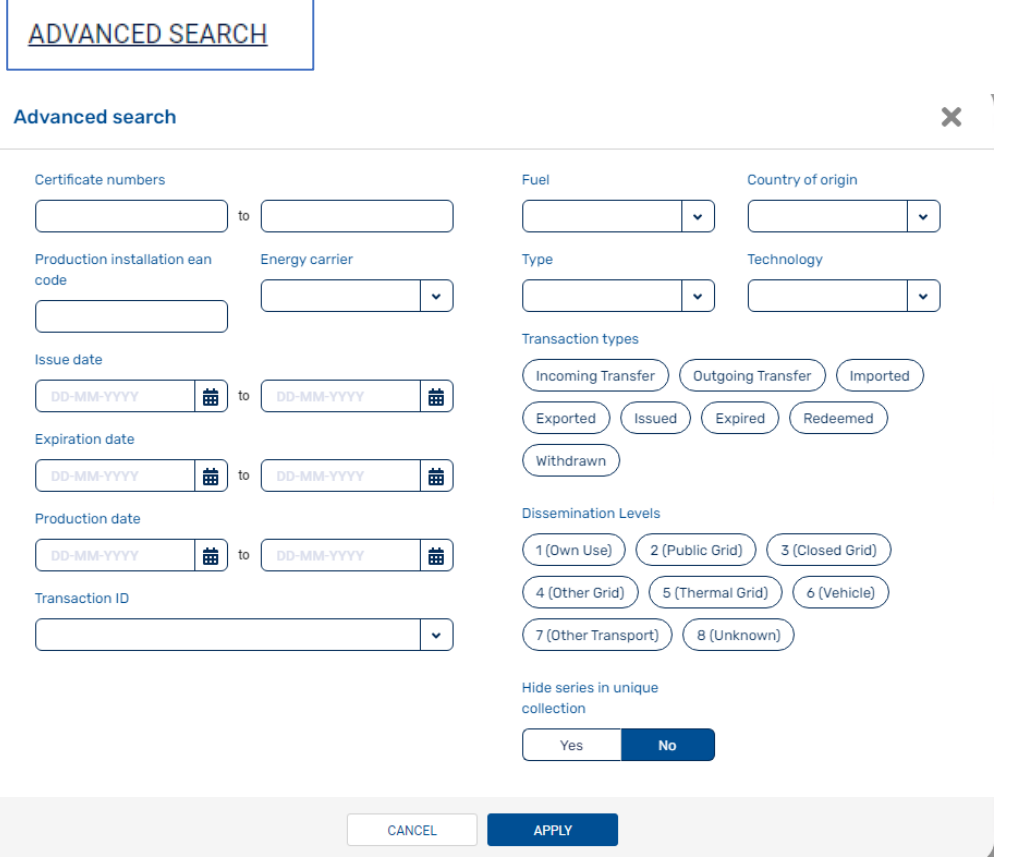

Bij het willen selecteren van meerdere EAN's gaat het invullen hiervan op deze wijze: EAN's achter elkaar met een , (komma) of een ; (puntkomma) tussen de EAN's:

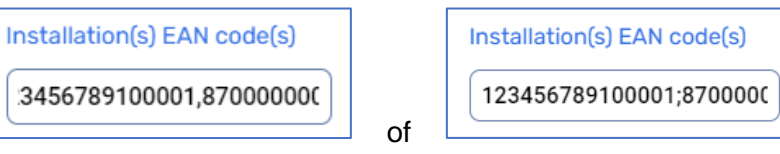

Klik op 'APPLY'

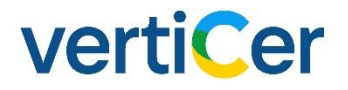

#### <span id="page-25-0"></span>3.5.1 Een redeem opdracht via certificate ranges

Na het invullen van de zoekcriteria en het kiezen voor Apply, wordt het overzicht getoond van de certificaten welke voldoen om af te boeken:

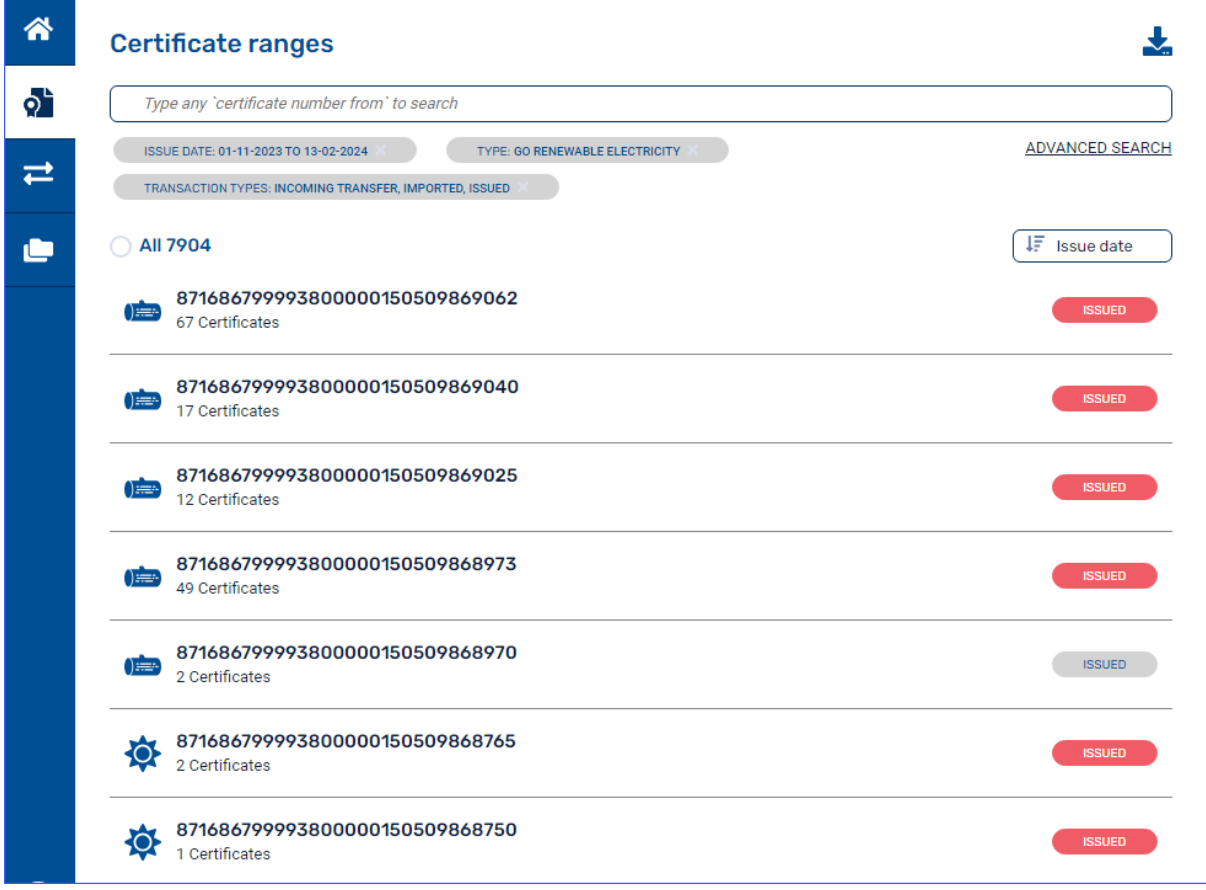

Door op een *range* te klikken (en deze wordt daarmee blauw gearceerd) en vervolgens op de drie puntjes rechts bovenin en klik op *redeem*.

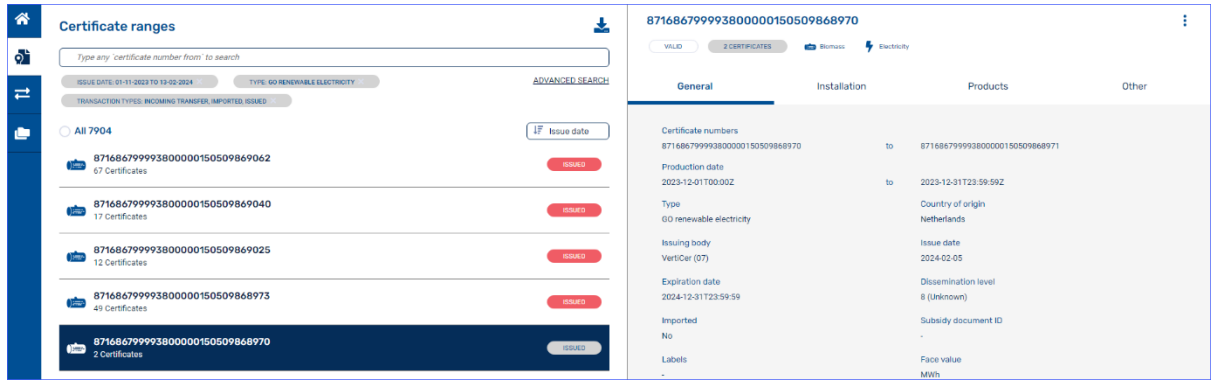

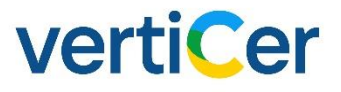

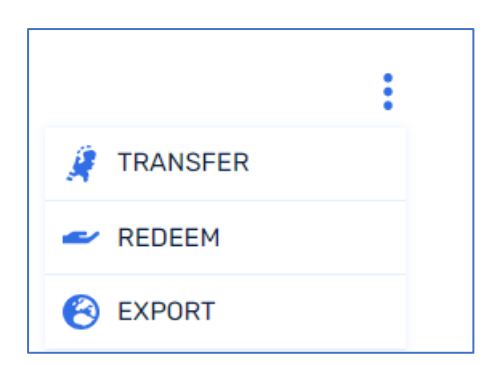

Na klikken op *redeem* verschijnt onderstaande venster:

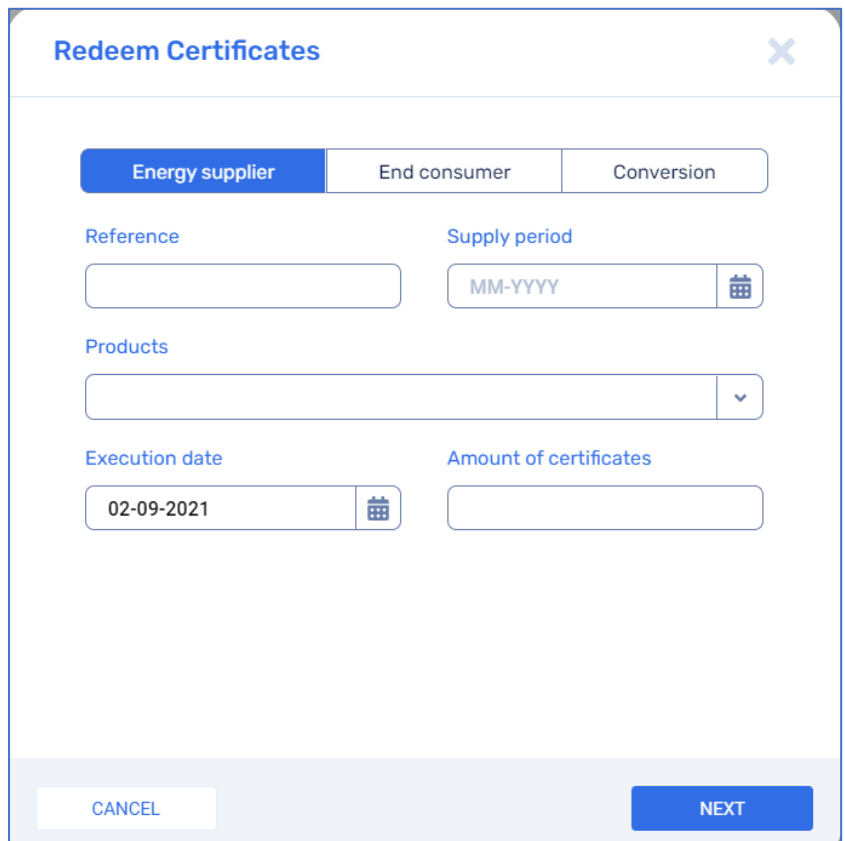

In dit scherm kun u ervoor kiezen om af te boeken op Energy supplier (energieleverancier) of end consumer

Via de kop optie *Energy Supplier* kan er per maand worden afgeboekt. Hierbij kan een product worden aangemaakt of worden gekozen voor een eerder gecreëerd product. Via de kop optie *End Consumer* kan slechts op leveringsjaar worden afgeboekt. Het is mogelijk om in het veld *Reference* aan te geven over welke periode/maand de afboeking betrekking heeft.

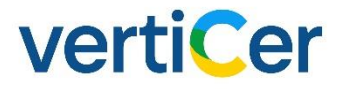

Bij het afboeken op een *end consumer* is het van belang dat de Account Trader ID van het eindgebruikersaccount wordt ingevuld. In verband met privacy kan er niet worden gezocht op naam van een eindgebruiker. Na het klikken op de NEXT button, volgt nog een bevestigingsscherm.

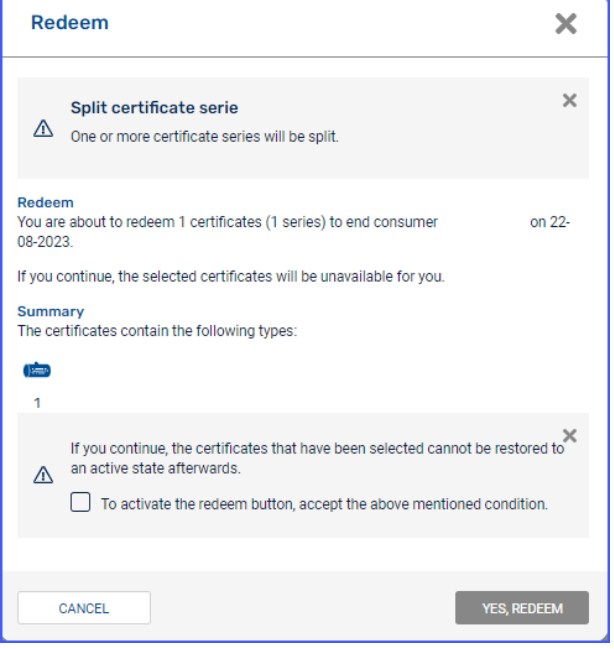

#### <span id="page-27-0"></span>3.5.2 Een redeem opdracht via collection overview

Navigeer naar de *collection overiew*. Klik op: en klik op een de betreffende collectie. Op de *driepuntjes* en kies voor *redeem*.

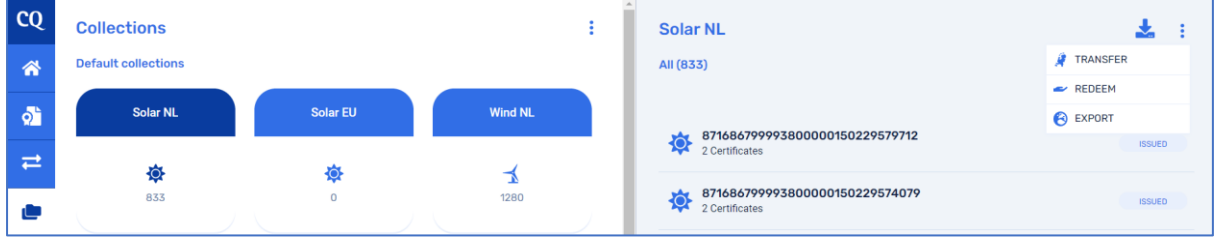

Vervolgens In dit scherm kun je ervoor kiezen om af te boeken op *Energy supplier* (energieleverancier) of *end consumer*. Met de optie Energy Supplier kan per maand worden afgeboekt. Hierbij kan een product worden aangemaakt of worden gekozen voor een eerder aangemaakt product. Met de optie *End Consumer* kan alleen op leveringsjaar worden afgeboekt. Het is wel mogelijk om in het veld Reference aan te geven op welke periode/maand de afboeking betrekking heeft. Bij het afboeken op een *end consumer* is het van belang dat de *Account Trader ID* van het eindgebruikersaccount wordt ingevuld. Er kan niet worden gezocht op naam een eindgebruiker in verband met privacy.

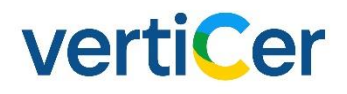

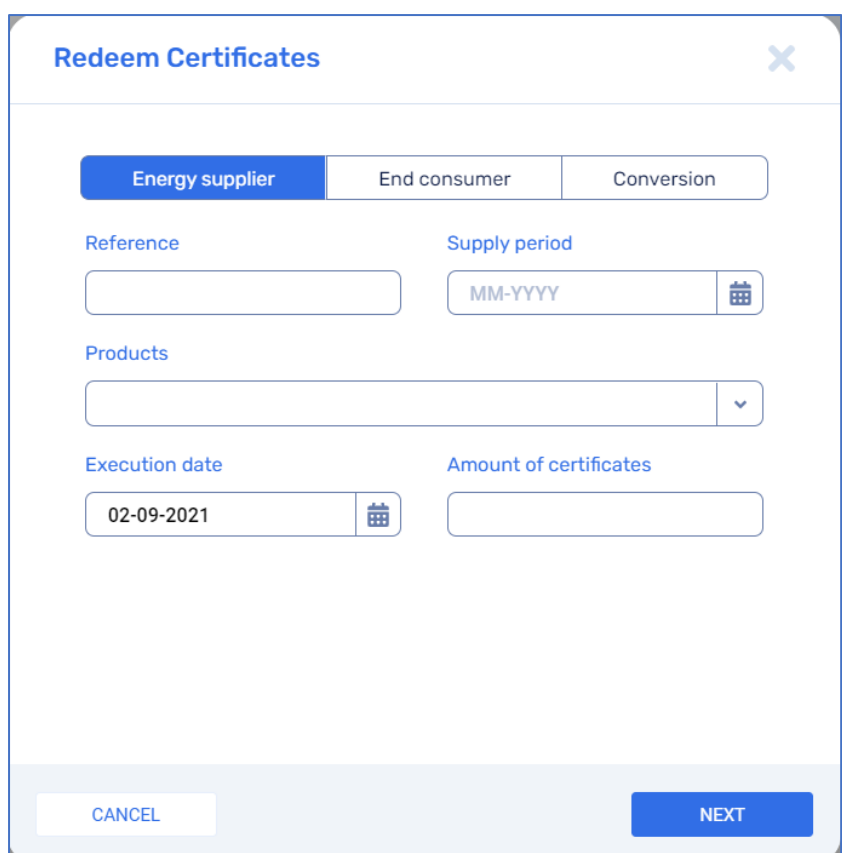

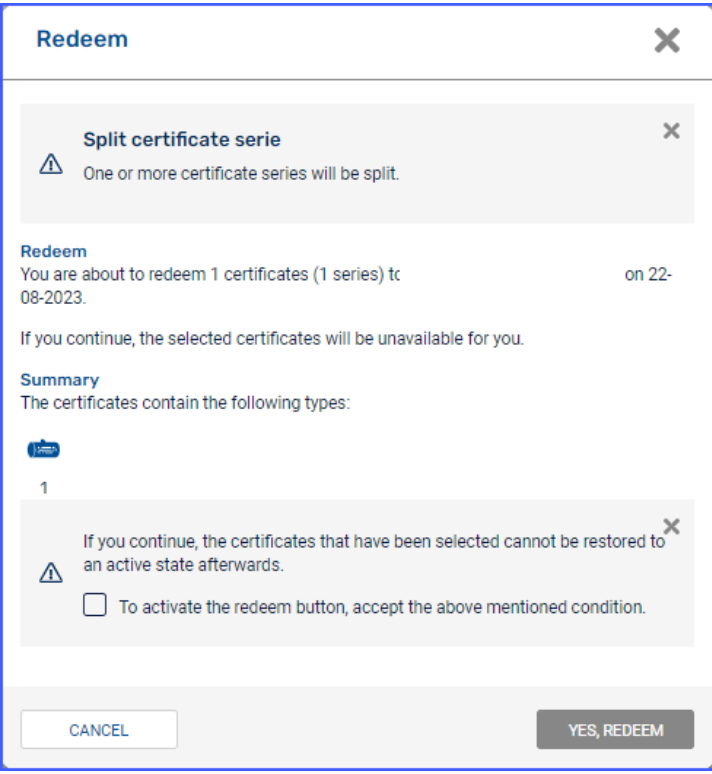

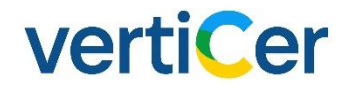

De cancellation statements van afboekingen op een eindgebruikersaccount kunt terugvinden in uw mailbox. De eindgebruiker kan ook zelf, door in te loggen in MyVertiCer, het *cancellation* statement downloaden. Afboekingen die staan op *conversion* krijgen geen *cancellation* statement gepusht.

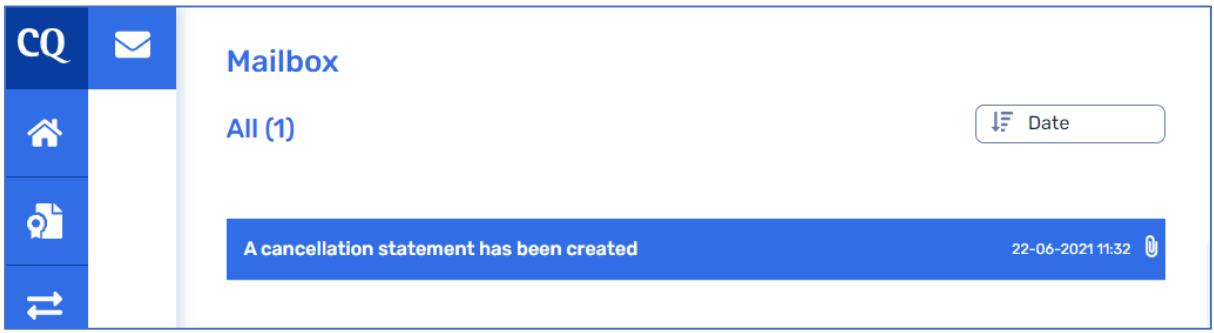

De PDF wordt helemaal onder aan de pagina weergeven. Als u hierop klikt downloadt u het document.

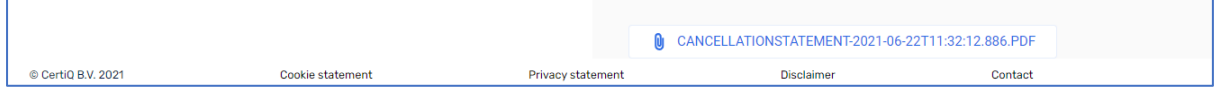

Het is mogelijk om een download te maken van de redeemed transacties. Klikt op het icoon:

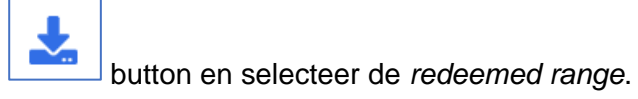

÷.

# verticer

## <span id="page-30-0"></span>4. Home (MyVertiCer3)

#### <span id="page-30-1"></span>4.1 MyVertiCer3

Dit hoofdstuk beschrijft de (nog resterende) functionaliteit van MyVertiCer 3.

Dit gedeelte is ook te benaderen via onze website. U kiest de pagina "Voor zakelijk", hierop selecteert u elektriciteit of thermische energie

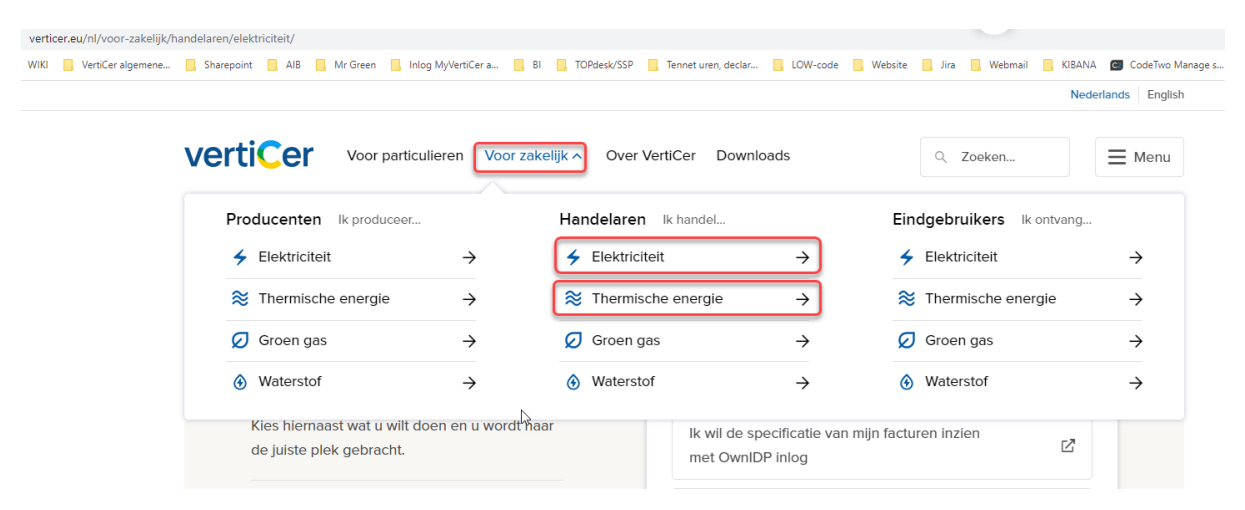

Als u op de geselecteerde pagina voor elektriciteit of thermische energie bent aangekomen dan vindt u daar algemene informatie en de acties die u kunt doen. Klik op de link van de actie die u bij ons wilt uitvoeren. U komt daarna eerst op een inlogscherm uit. Na het inloggen kunt u de geselecteerde actie uitvoeren.

MyVertiCer 3 kan nog geraadpleegd worden voor details over uw facturen.

De homepage van het door u gekozen account wordt geopend.

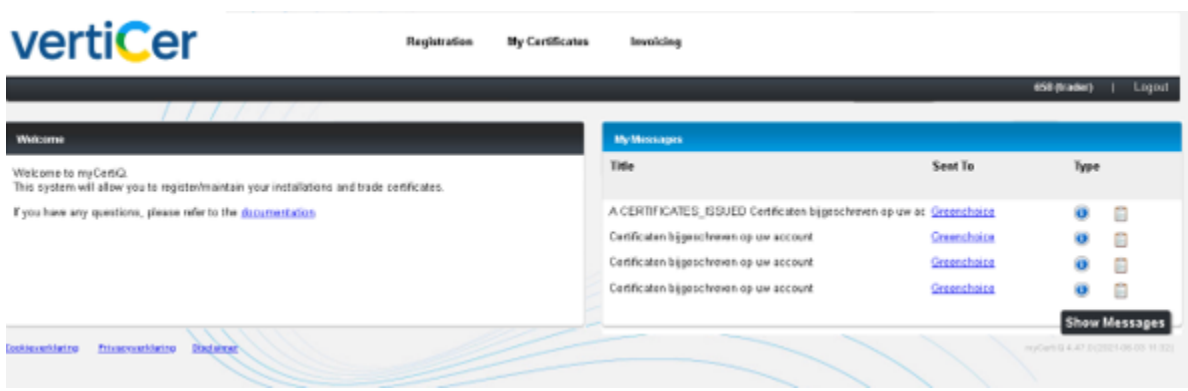

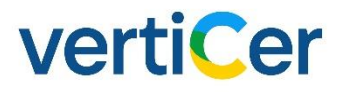

#### <span id="page-31-0"></span>4.2 Navigatie

Vanaf het hoofdmenu kunnen de verschillende functionele onderdelen benaderd worden.

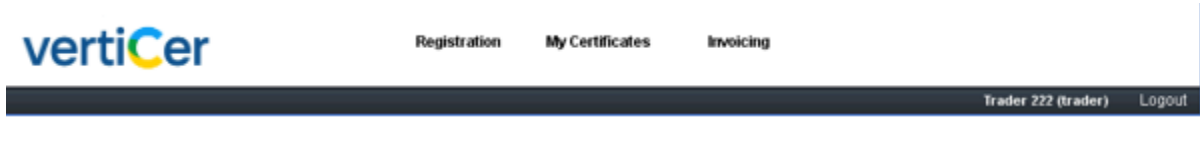

Schermnavigatie hoofdmenu

- Invoicing: inzien en zoeken van facturen;
- *Logout*: beëindigen van de huidige gebruikerssessie.

#### <span id="page-31-1"></span>4.3 Algemene functionaliteit van MyVertiCer

#### <span id="page-31-2"></span>4.3.1 Verplichte velden

Alle velden in de applicatie die verplicht ingevuld moeten worden, worden aangeduid met een asterisk-symbool (\*). Als deze velden niet of onjuist ingevuld worden, wordt een

foutmelding symbool getoond naast het veld  $($ . Door met de muis over het icoon te bewegen wordt informatie over de foutmelding getoond.

#### <span id="page-31-3"></span>4.3.2 Algemene foutmeldingen

Foutmeldingen die niet gerelateerd zijn aan de wijze waarop een veld is ingevuld, maar die veroorzaakt worden doordat de opdracht niet voldoet aan bepaalde regels, worden onderaan de pagina in het rood getoond.

#### <span id="page-31-4"></span>4.3.3 Actieknoppen

Beschrijven het gedrag van specifieke velden (bijv. kalenders, zoekvelden etc.)

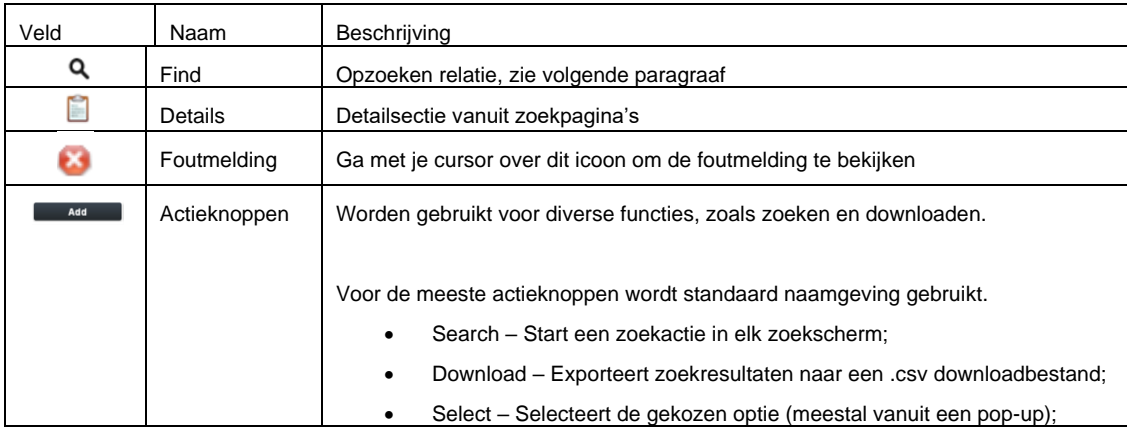

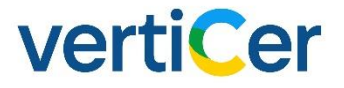

#### <span id="page-32-0"></span>4.3.4 Zoekvensters

De applicatie onderscheidt een aantal zoekschermen. Deze velden zijn te herkennen aan het vergrootglas, rechts van het invoerveld. Klik op het vergrootglas om het zoekscherm te openen.

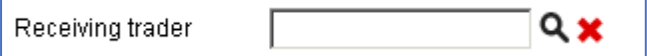

Vul de zoekcriteria in en klik op de knop "Search". Selecteer de gewenste regel en klik op 'Select'.

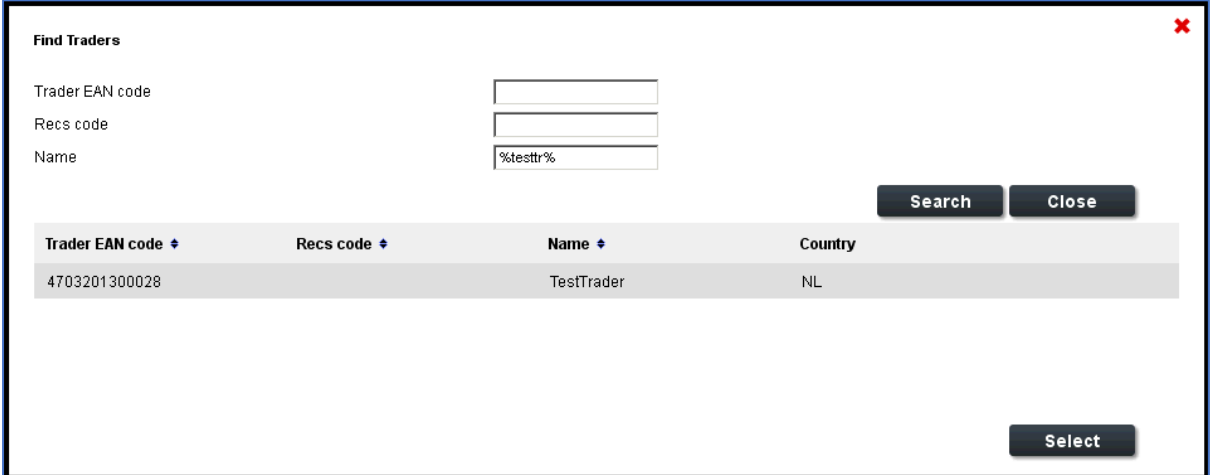

Klik vervolgens op de knop "Select"; dit sluit de pop-up en het geselecteerde item wordt overgenomen in het invoerveld.

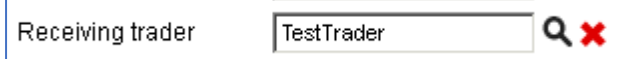

Klik op het rode kruisje om het veld leeg te maken.

#### <span id="page-32-1"></span>4.3.5 My Messages (mijn berichten)

Hierin worden (historische) berichten over uw transacties/certificaten getoond.

# verticer

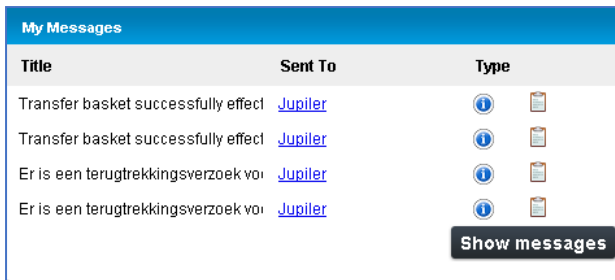

Noot: de hier getoonde terugtrekverzoeken zijn niet te matchen met terugtrekverzoeken in het handelsportaal. Dit omdat de ene informatie toont op basis van het requestnummer en de andere op basis van het item nummer. Aangeraden wordt om terugtrekverzoeken via het handelsportaal te raadplegen.

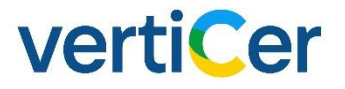

### <span id="page-34-0"></span>5. Invoicing (MyVertiCer3)

Het facturatieproces omvat alle functionaliteiten voor de facturatie van het lidmaatschap en de transactiekosten van de handelstransacties.

#### <span id="page-34-1"></span>5.1 Search Invoices (Zoek facturen vanaf 2023)

In het handelsportaal kunt u facturen voor uw lidmaatschap en transacties terugvinden, deze worden elke 1<sup>e</sup> van de maand in uw berichtenbox van het handelsportaal aangemaakt en als .pdf verzonden naar het bij ons bekende mailadres voor de facturen.

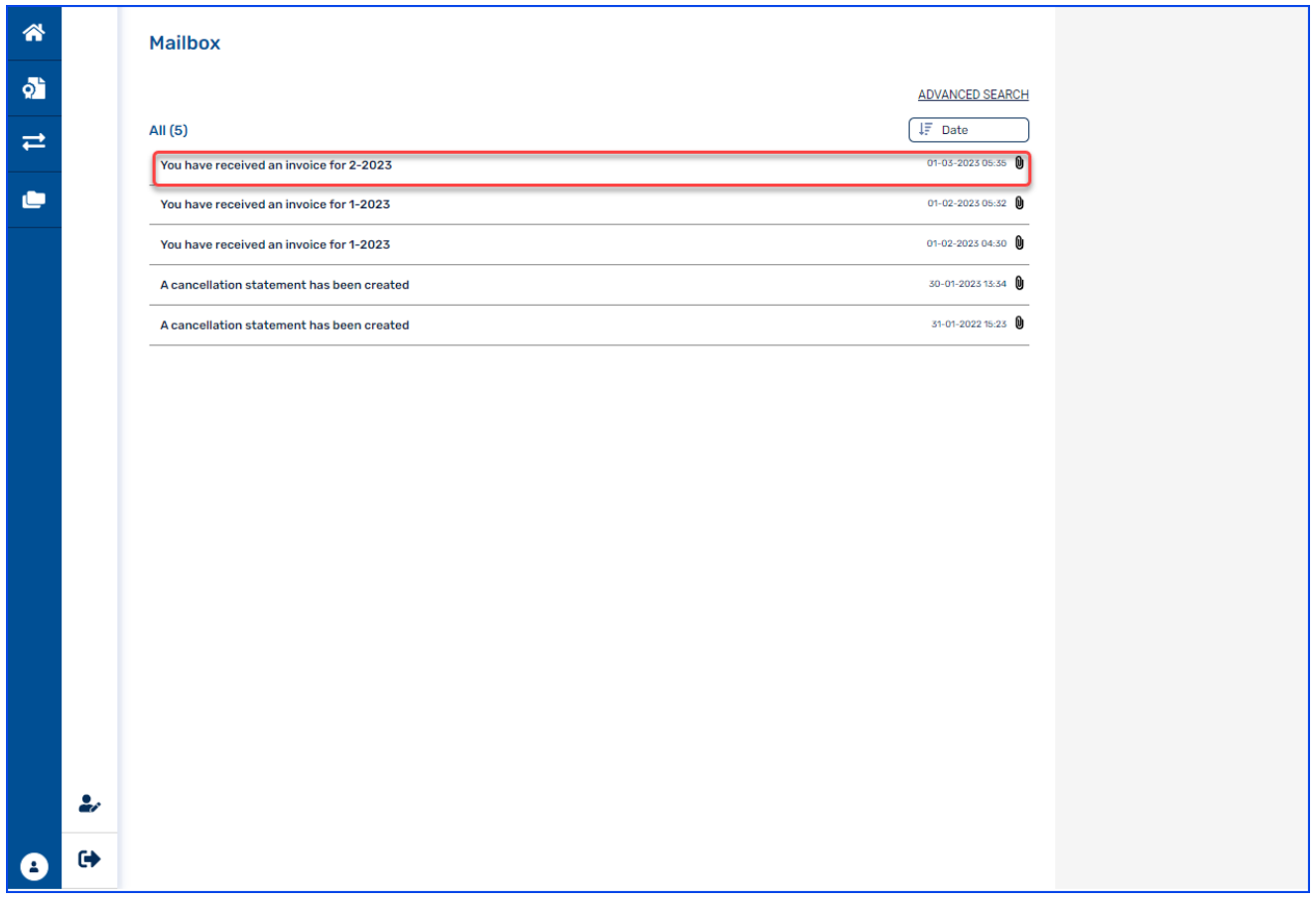

#### <span id="page-34-2"></span>5.1.1 Details Invoices en facturen

In MyVertiCer 3 kunt u de details vinden van al uw facturen. Hier vindt u ook de facturen tot 2023.

Selecteer het detailicoon in het zoekresultaat. Hier vindt u details van aan u in rekening gebrachte facturen.

# vertiCer

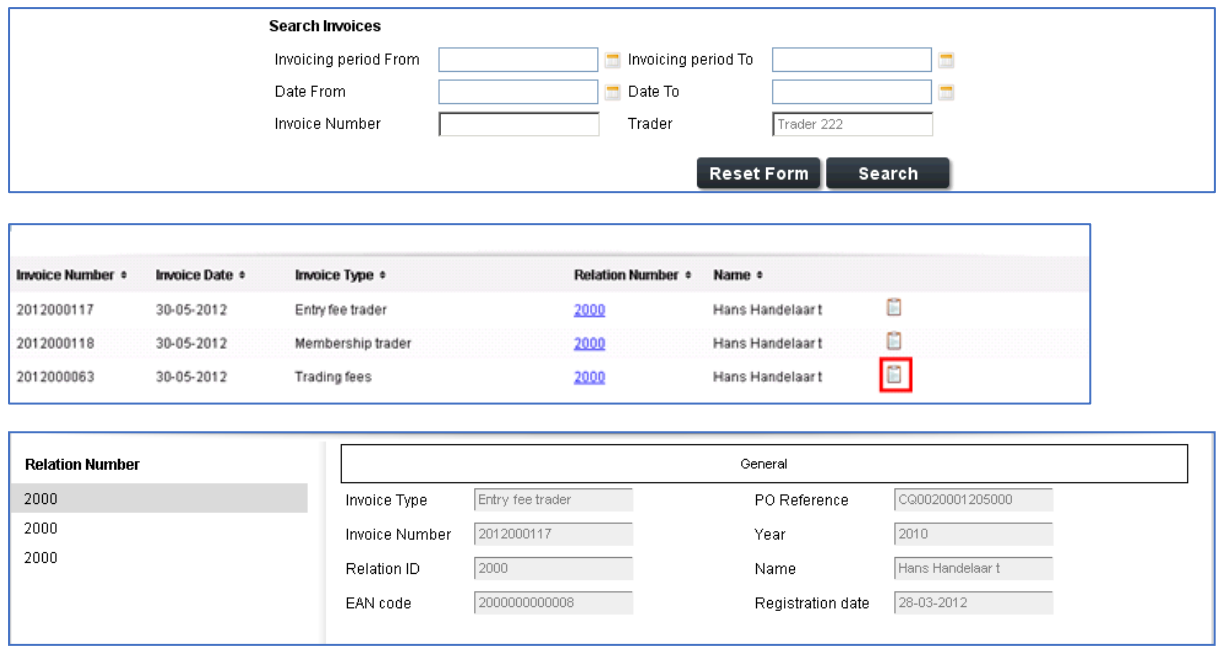

- Invoice Type: soort factuur (inschrijfkosten, lidmaatschap, transactiekosten)
- Invoice Number: factuurnummer
- Year: het jaar waarover gefactureerd is
- Relation ID: het relatienummer waarmee u bekend bent bij VertiCer
- Name: naam van het account
- Account Trader ID code: relatie nummer van het account
- Registration Date: datum inschrijving handelsaccount

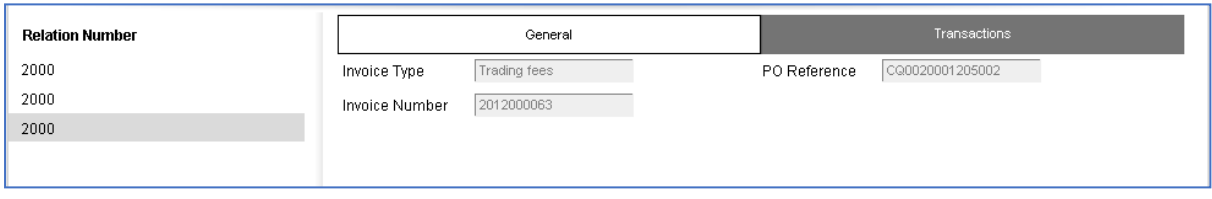

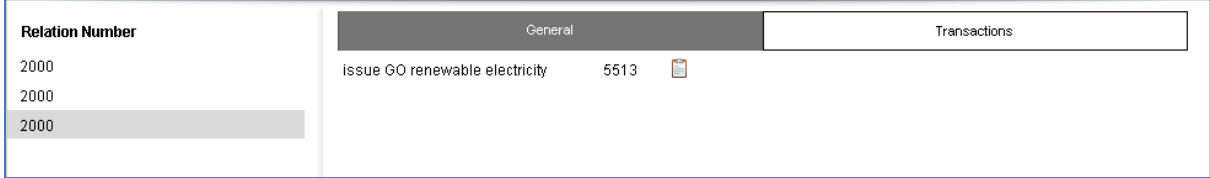

• In de details van een transactiefactuur is eveneens zichtbaar hoeveel certificaten gefactureerd zijn (tab Transactions).

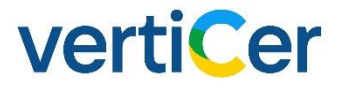

### <span id="page-36-0"></span>6. Overzicht T/F-codes

In onderstaande tabel zijn de combinaties van T en F codes weergegeven zoals veelal voorkomen op de GvO's. Voor biomassa en geothermie kunnen de laatste vier cijfers van de T code afwijken van de cijfers zoals die in de tabel weergegeven.

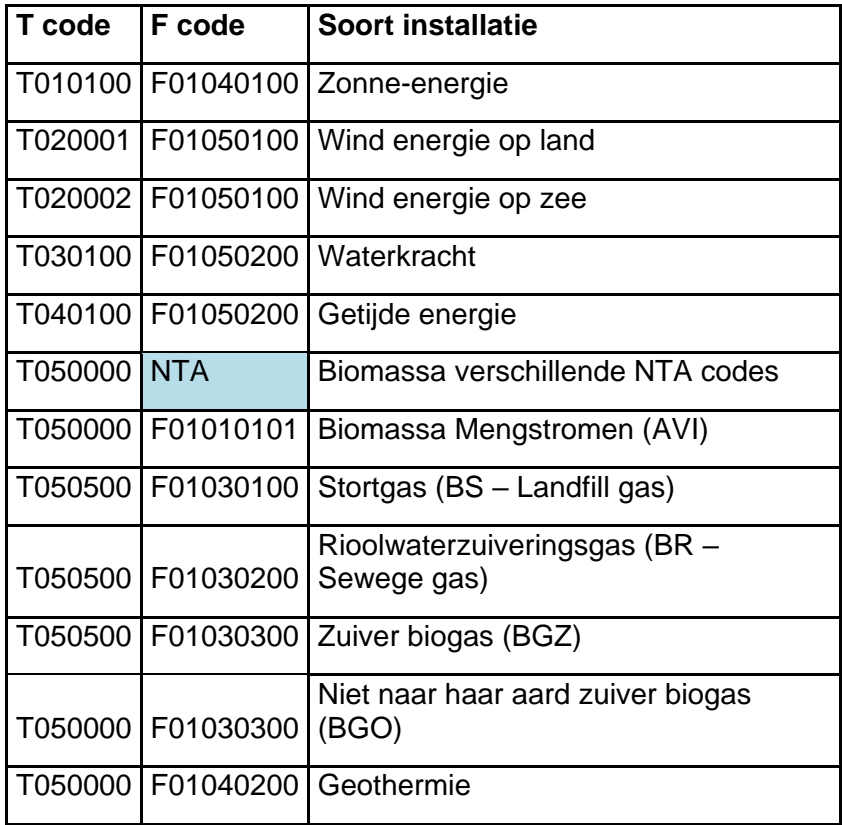

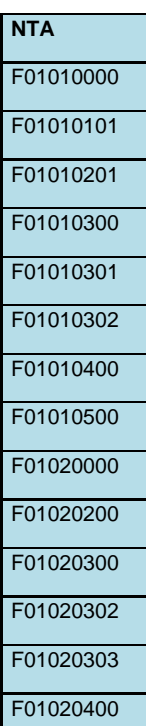

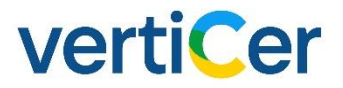

Een volledige lijst van T en F codes kunt u vinden in fact sheet 5 via onderstaande link:

<span id="page-37-0"></span><https://www.aib-net.org/eecs/fact-sheets>